# クイック・スタートアップ・ガイド

本質安全防爆形 Bluetooth無線 バーコードスキャナー ISCANX4Bxxxxシリーズ

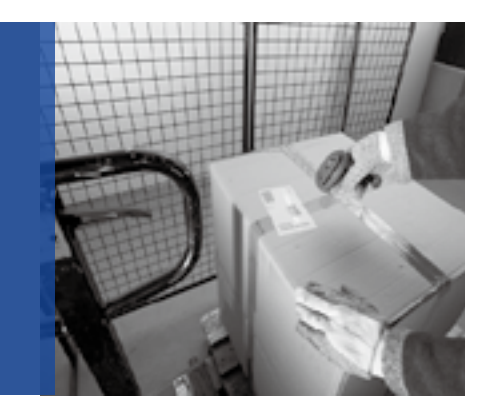

# 国内防爆検定合格品

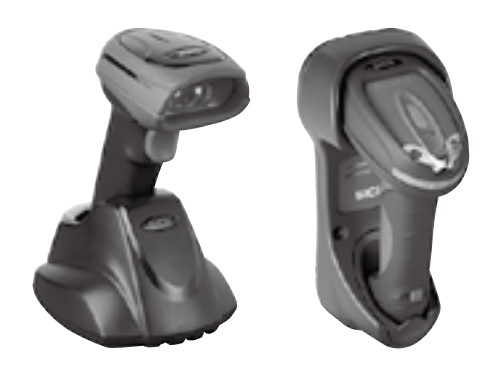

# Extronics Limited (英国)

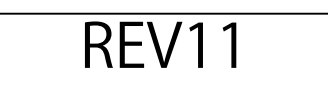

<span id="page-1-0"></span>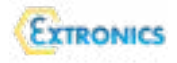

# 目次

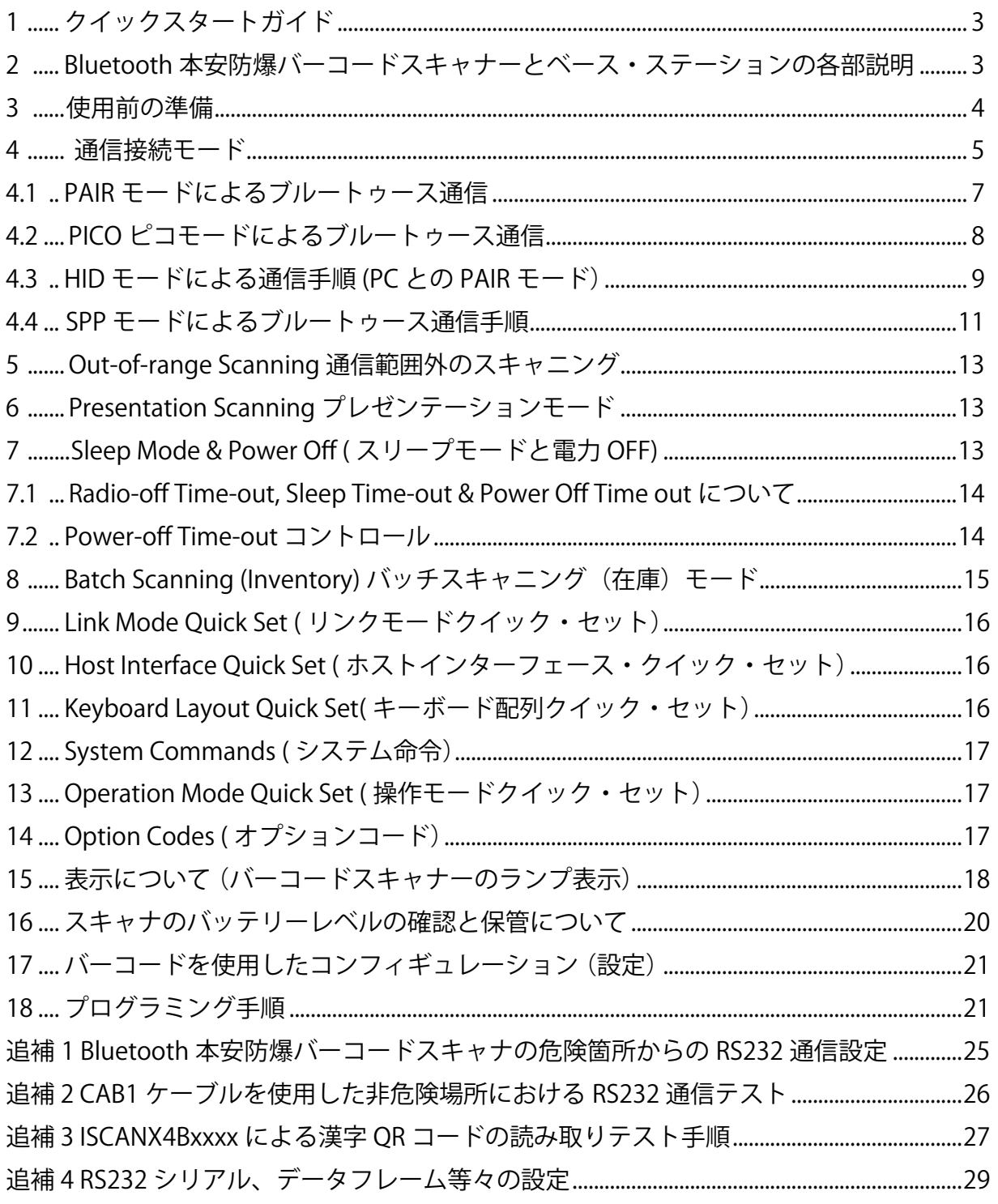

(記) HID: Human Interface Device の略

<span id="page-2-0"></span>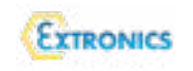

**クイックスタートガイドについて 1.**

この説明書は Extronics Limited (英国) 社の Bluetooth 無線本安防爆バーコードスキャナー、iSCANX4Bxxxx の使 用方法について簡単に纏めたものです。バーコードの種類など詳細説明は別途提供の詳細な取扱説明書を参照く ださい。このガイドには Bluetooth 無線本安防爆バーコードスキャナー、iSCANX4Bxxxx の使用に必要な最小限 のコンフィギュレーション(設定)のコードを記載しています。工場出し時のデフォルト設定は◆印で示してい ます。バーコードスキャナーのコンフィギュレーション (設定) には1つまたは一連のコードのスキャンが必要 です。場合によってはこのクイックスタートガイドのページ[1](#page-16-0)7のオプションコード(数字)のスキャンが必要です。

2. Bluetooth 無線本安防爆バーコードスキャナーとベース・ステーションの各部説明

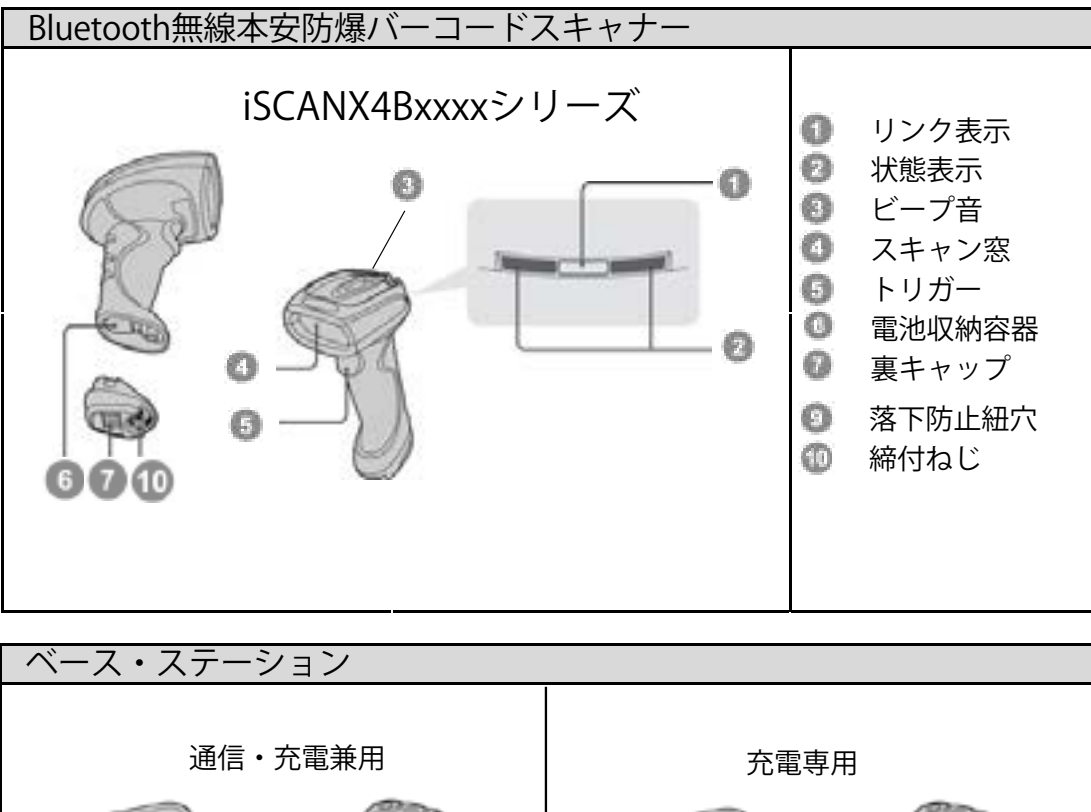

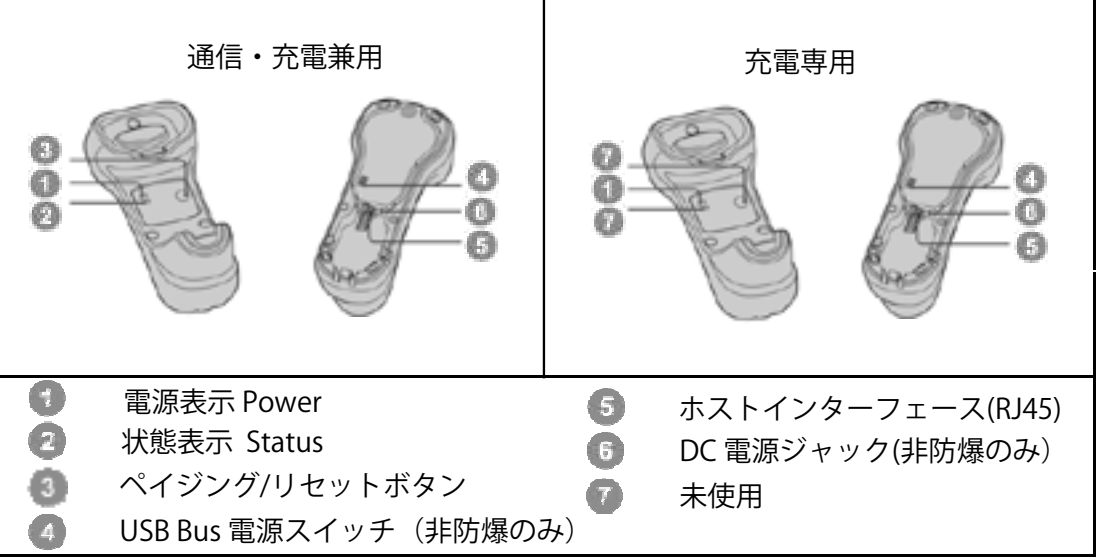

<span id="page-3-0"></span>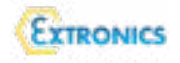

# **使用前の準備 3.**

スキャナへの 電池の取り付け

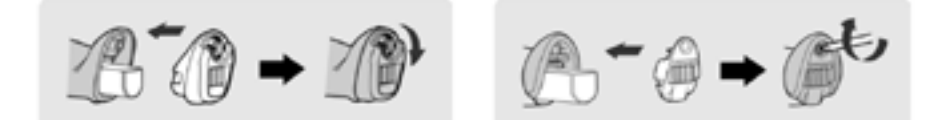

① スキャナー底部の充電池収納容器の蓋を緩めます。そして充電池の接点部が充電池収納容器内の接点に向くよう 。に保持します

② 次に充電池収納容器にクリック音がするまでスライドして押し込みます。充電池の電圧が適正範囲内、且つ正し く収納容器内に取り付けられれば、4つのビープ音がします。

3 充電池収納容器の底蓋のネジをしっかりと締めて固定します。

(注記)底蓋をしっかり、締めないと電池ケース内部のピンとの接触が悪くなり、充電できなくなりますので、

注意ください。

(記) 電池には取り出し用のシー

ルがついています。

スキャナの電池の充電方法:

提供された電源アダプター① キットから、その国のコンセン トに適合したプラグを選び電源 アダプターにしっかりと取り付 けます。そして壁コンセントに 挿入ください。

次に電源アダプターのプラ②

グをベース・ステーションの DC 電源ジャックに差し込みます。ベース・ステーション(ブルートゥース通信内蔵) 使用の場合、電源 ON を知らせるビープ音が鳴り、電源表示の青色が点滅します。ベース・ステーション (充電専用) の場合は青色電源ランプが点灯します。

3 Bluetooth 無線本安防爆バーコードスキャナーをベース・ステーションに置きます。バーコードスキャナーの電 池が完全に充電されていない場合、赤色の状態表示ランプが点灯します。完全に充電されると状態表示ランプは一旦 緑色になりまが、暫くしますと赤色になります。この場合、充電レベルの確認のバーコードをスキャンして充電レベ ルを確認ください。詳細[はページ](#page-17-0)18を参照ください。

(記)新しい充電池の場合、使用する前に8時間充電してください。

(1) USB 3.0 を使用する場合、USB バス雷源が提供されるため、 電池の充電と通常の通信の両方が提供されます。外部電源を必要としません。

② この特長を使用する場合、USB バス電源スイッチを ON にしてください。そし てベース・ステーションとホスト機器間をUSB ケーブルで接続します。

(記) ベース·ステーションのRJジャック入力にケーブルを押し込んで接続します。

#### USB2.0 を使用する場合は別電源が必要です。

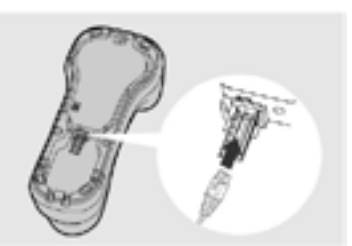

:正しい接続 最後まで押し込む :未接続 押し込み不足

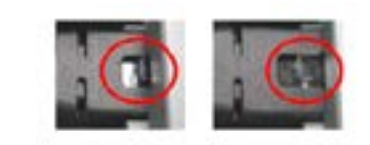

# <span id="page-4-0"></span>4. Radio Link モード (通信接続モード) について

Bluetooth 無線本安防爆バーコードスキャナーはホスト機器との通信に幾つかの接続モードを提供しています。 ブルートゥース通信搭載ホスト機器がない場合、Bluetooth 無線本安防爆バーコードスキャナーはベース・ステー ション(ブルートゥース通信内蔵)との間で「PAIR (peer-to-peer 一対一接続)」モード、または「PICO(複数 接続)」モードで通信をできるため、貴方のホスト機器がブルートゥースを搭載していない場合でもベース・ステー ションを経由して有線で繋がります。さらに、ブルートゥース搭載のホスト機器とは SPP モードまたは HID モー 。**ド**で通信します

- (記)Bluetooth には、プロファイルという、どのような機器と通信するかを定めた複数の通信手順があります。主に使用されているプロファイルは「HID (Human Interface Device)」か「SPP (Serial Port Profile)」です。Bluetooth HID で通信するバーコードリーダーは、パソコンからのキーボード入 力のように読み取りデータを出力します。専用アプリケーションが不要で、使用者は特別な技術がなくても使用できます。 Bluetooth SPP で通信する時は、パソコンに対してシリアル通信のように読取りデータを送信します。専用アプリケーションが必要で、技術者によ るシステム開発が必要な場合があります。また、マスター(親機)、スレーブ(子機)という考え方があり、通信開始時は毎回マスター側から操作 します。(スレーブ側からは接続開始できません。)
- PAIR モード(一台のバーコードスキャナーと一台のベース·ステーション接続モード):

現在使用されているシステムにブルートゥースが内蔵されていない場合、簡単なプラグアンドプレイができる PAIRモードを推奨します。このモードはベース・ステーションは一台のバーコードスキャナーだけと通信できま す。ベース・ステーションはブルートゥース通信だけでなく、ホスト機器と有線インターフェースを提供してい ます。

- PICO モード (一台のベース・ステーションは最大 5 台のバーコードスキャナーと通信可能): 複数の接続を希望される場合、一台のベース・ステーションに最大5台のバーコードスキャナーが接続できます。 全てのバーコードスキャナーとベース・ステーションの通信を遮断するには、ベース・ステーション上の「PAGING /RESET」ボタンを5秒以上押してください。一部のバーコードスキャナーと通信を遮断するには、そのバーコー ドスキャナーを使用して [Uninstall] 命令のバーコードをスキャンします。また、ピコモードでは各スキャナーの ID 番号又は MAC アドレス番号が読み取り値の前に付加され、スキャナーが識別されます。
- HID モード (ベース・ステーションを使用しないでブルートゥース搭載ホスト機器 ( コンピュータ (PC)) と直接通信): HID モードを選択しますとバーコードスキャナーはブルートゥース・キーボードとして動作します。このモード を選択しますとホスト機器(コンピュータなど)のブルートゥース通信による検索機能により検出されます。時 には、ブルートゥース接続確立のためのパスキー (PIN コード) が必要な時があります。
- SPP Master/Slave モード (ベース·ステーションを使用しないでブルートゥース搭載機器と直接シリアル通信): 標準 SPP サービスにより、バーコードスキャナーはブルートゥースシリアル機器として動作します。SPP Master モードでは、バーコードスキャナーからリモート の Slave 機器に通信が開始されます。 SPP Slave モードでは、 リモート のホスト機器からの接続要求によりバーコードスキャナーが検出されます。

(記) 設定手順はページ 10 以降を参照ください。

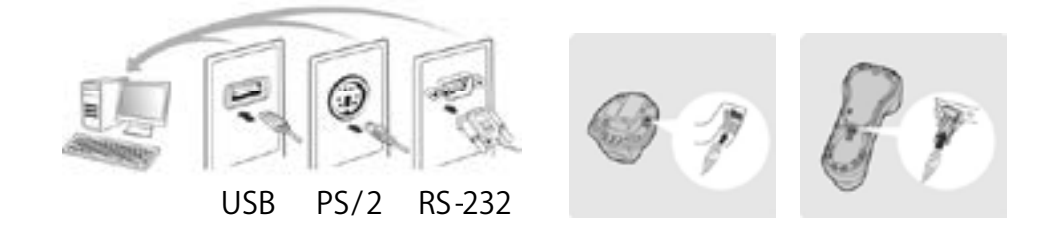

(記) ページ又は表中の◆マーキングは出荷時のデフォルト

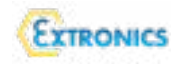

(記) 本安防爆バーコードリーダ (ISCANX4BXXXX) はオリジナルメーカー製品を本安防爆構造に設計変更した製品 です。但し、ソフトウエアはオリジナルメーカーのものを使用しています。

そのため、HID モードによるコンピュータ (PC) からのブルートゥース通信ペアリング検索で表示される製品番号及 。びソフトウエアバージョン番号等はオリジナルメーカーのものです

本安防爆バーコードリーダの設定が完了しましたら、以下の SYSLIST (System Information List) バーコードをスキャン して本安防爆バーコードリーダの詳細情報(製品ID,搭載ソフトウエアバージョン等々)確認できます。

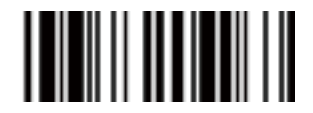

#### SYSLIST

#### (System Information List)

▶ 本安防爆バーコードリーダの HID モード設定後、SYSLIST コードをスキャンして Excel に表示した詳細情報例: HID モード等でブルートゥースでペアリング検索した際に SICK 社の元の型式名称 "IDM261-A935 (スキャンの認識番

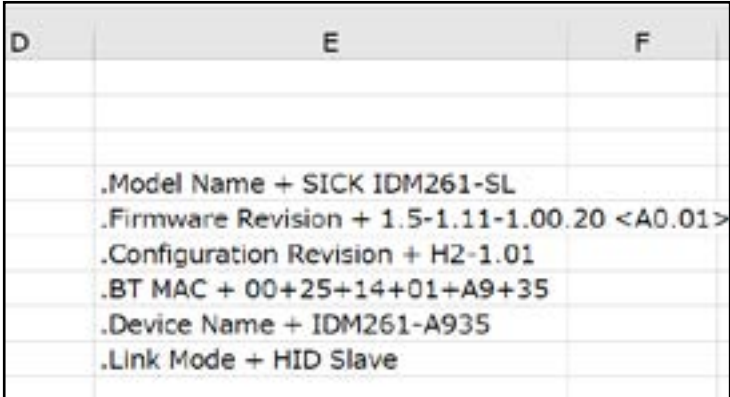

号) がコンピュータ (PC) 画面に表示されます。検出されるこの認識型式名をクリックしてペアリングを確立します。 以下は1例。

(記) IDM261は2次元本安防爆バーコードリーダ、IDM161は1次元本安防爆バーコードリーダを意味します。 Device Name の枝番により、区別されますので、同じ IDM261 だけではペアリングは確立されません。 複数使用の場合、ご注意ください。

● 各モードの設定をする前に、念のために、必ず工場出荷時のデフォルト設定の以下のコー ド (Factory Default) コードのスキャンをしてください。ページ 17 の System Commands(シス テム命令)を参照ください。

<span id="page-6-0"></span>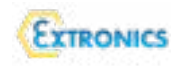

- 4.1 PAIR モードによるブルートゥース通信手順:(通信対応のベース・ステーション (クレードル) とのペアリング)
	- ① 電池が十分充電されていることを確認。

② インターフェースケーブルを選択し、ベース・ステーション(クレードル)をホスト機器に接続します。 防爆ベース・ステーションと防爆電源使用の際は相互にケーブルで接続、防爆電源と安全場所のホスト機器間も さらに通信ケーブルで接続します。別途、Bluetooth 無線本安防爆バーコードスキャナーと防爆電源の取扱説明 書を参照ください。

3 ホスト機器の雷源をON にします。

4 Bluetooth 無線本安防爆バーコードスキャナーとベース・ス テーションがリンク(通信接続)されていますと、バーコードス キャナーのランプが 2.5 秒ごとに青色点滅し、ベース・ステーショ ンの電源表示が青色に点灯します。バーコードスキャナーとベー ス・ステーションの pair が確立されていない時は赤と緑色の点滅 が繰り返されます。相互の通信を確立するには手順⑤に進んでください。

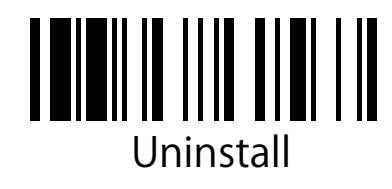

⑤ はじめて使用の際は、uninstall( アンインストール)のコードをスキャンして下さい。次に ISCANX4B-<br>1-Q(又は ISCANX4B-1-P)をベース・ステーション(クレードル)とペアリングするには、uninstall( アンイン

ストール) コードをスキャンした後、スマート·クレードル、iSCANX4B-1-

EXBS 又は iSCANX4B-1-BS の上部に貼付のクイックペアリング・コード

を ISCANX4B-1-Q (又は ISCANX4B-1-P) でスキャンします。するとスキャ ンからペアリング音とクリック音が鳴ります。直ちに、スマートクレードル(ベース・ ステーション、即ち iSCANX4B-1-EXBS 又は iSCANX4B-1-BS)の STATUS ランプ点滅 が消え、POWER ランプが青色に点灯します。これでペアリング完了です。旧型式の クレードル (ベース・ステーション)のようにスキャナをペアリング後、直ちにクレー ドル(ベース・ステーション)に置く必要はありません。

(注記) ペアリングを最初に開始する場合又は上手くいかない場合、スマー ト・クレードルの Status ランプが点滅していることを確認ください。点滅し てなければ、ベース・ステーション上のリセットボタンを5秒以上押してリ セットし、Status ランプの点滅をさせてから再度上記手順を行ってください。 スキャナとクレードル(ベース・ステーション)間のペアリング間はデフォ

クイック・ペアモード 12881131001

ルト設定("Factory Default ")ではロックされますので、異なる別の ISCANX4B-1-O(又は ISCANX4B-1-P)とぺ アリングが必要な場合、ロックを解除するために、上の表示の uninstall( アンインストール) のコードを読み取っ てから、別のスキャナで再度クイックペアリング・コードをスキャンし、ペアリングを確立します。又は、右の "Override the locked scanner" のコードを新たなスキャナでスキャンしますと以前のスキャナとのペアリングが 解除され、新たなスキャナとペアリングが確立されます。

6 該当するホスト機器インターフェースのクイックセット命令 (command)をスキャンしてインストールを完 。了します

**(記)ベース・ステーションのデフォルト設定のホスト機器インターフェースは "USB HID " です。** 

インターフェースを USB COM に設定を希望する場合、バーコードスキャナーの使用前にホスト機器に USB バー チャル COM ソフトウエア・ドライバをインストールしなければなりません。 \* これは www.sick.com から提供 されています。全てのホスト機器インターフェースクイックセット命令 (command) はこのガイドのページ16 を参照ください。

<span id="page-7-0"></span>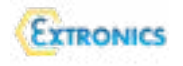

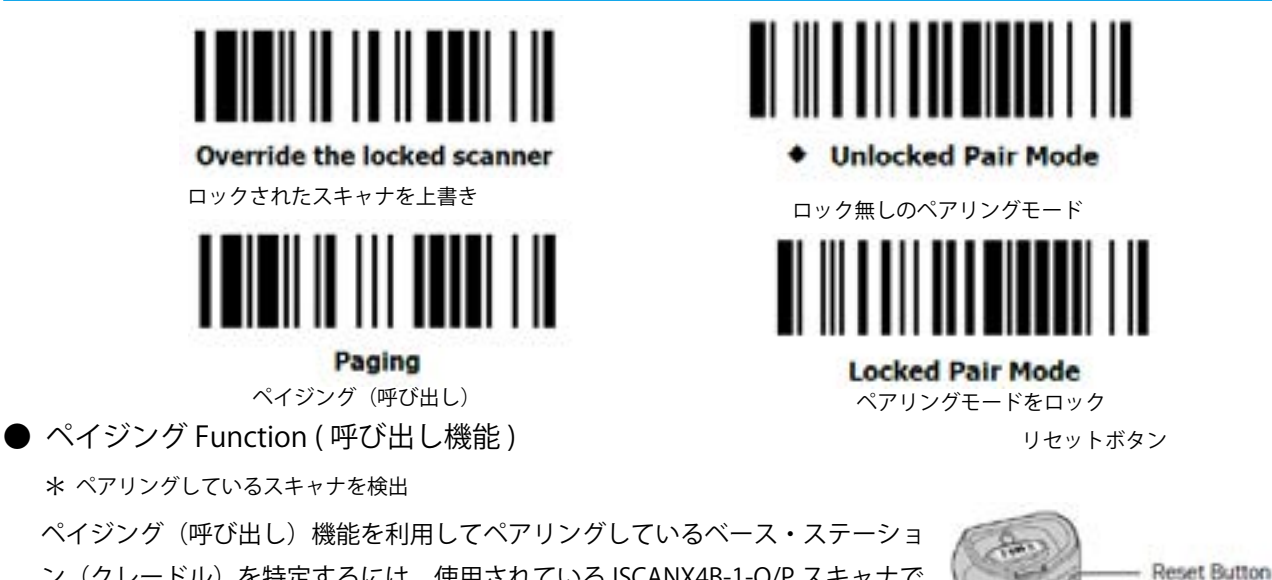

ン (クレードル) を特定するには、使用されている ISCANX4B-1-Q/P スキャナで 上のペイジング (Paging) コードをスキャンします。そうすると対応するベース ステーション(クレードル)からビープ音がでて、その場所を特定できます。 逆に、ペアリングしているスキャナを特定するには、ベース・ステーション(クレー ドル)上のメンブレム・スイッチ(リセットスイッチ)を約3秒間(注記)これ 以上長く押さないで下さい。ペアリングが解除されます)押しますと対応スキャ 。ナからビープ音がでて場所が特定されます

# 4.2 PICO モードによるブルートゥース通信手順:

① 電池が十分充電されていることを確認。インターフェースケーブルを選択し、ベース・ステーションをホス 。ト機器に接続します

防爆ベース・ステーションと防爆電源使用の際は相互にケーブルで接続、防爆電源と安全場所のホスト機器間も さらに通信ケーブルで接続します。別途、Bluetooth 無線本安防爆バーコードスキャナーと防爆電源の取扱説明 。書を参照ください

- ② ホスト機器の雷源をON にします。
- (3) ベース・ステーションの状態表示が赤と緑色に交互に点滅することを確認(アンインストール状態を示す) します。ベース・ステーションが他のバーコードスキャナーと pair (ペアリング) 済みの場合、paging/reset ボ タン(ペイジング・リセット)を押しながら5秒以上保持します。これによりベース・ステーションは自動的に アンインストール状態に復帰します。
- (4) ベース・ステーションと pair (ペアリング) する複数のバーコードスキャナーを用意します。それぞれのバー コードスキャナーの状態表示灯が赤と緑色を交互に点滅(アンインストール状態を示す)することを確認します。 アンインストール状態でない場合、「uninstall(アンインストール)」命令 (command) をスキャンしてバーコー ドスキャナーの pair (ペアリング)解除し、その後 PICO モード命令 (command)をスキャンします。すると状 態表示灯は赤色に点灯します。ページ8を参照してペアリングを完了します。
- 5 該当するホスト機器インターフェースのクイックセット命令 (command) をスキャンしてインストールを完 了します。同様の手順を他のバーコードスキャナー(最大5台)にも繰り返してください。

(注記1) ベース・ステーション (通信・充電兼用) からシリアル信号 (RS232)を出力する場合、ページ15 の HOST INTERFACE OUICK SET (ホストインターフェース・クイックセット)の RS232 Serial コードのスキャンが必要です。 (注記2) また、シリアル (RS232) 信号のデータフレームの設定は追補4を参照して、ご希望のデータフレームに設定 。ください

<span id="page-8-0"></span>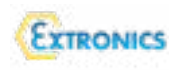

#### **:ピコモード設定手順について**

① へース・ステーション(通信・充電兼用)のリセットボタンを5秒以上押して、LED が点滅するの確認して 。リセットします

- 2 複数台のバーコードスキャナーを FACTORY DEFAULT します。
- ③ その後、UNINSTALL → PICO MODE をスキャン
- ④ 英文 Operating Instructions/8028134/2023-03-06、ページ 19の2.3 とページ 56の8.3.2 を参照ください。
- 5 いーコードを読み取る前にページ6の SYSLIST (system information list) をスキャンして複数台の バーコードスキャナーハードウエア (MACアドレス情報等々)をメモ帳に読み取っておきます。
- 6 バーコードを読み取りますと pico モード設定時に自動的にバーコードスキャナーに割り当てられたの ID 番号が実際のバーコード値の先頭に付加されます。

MAC アドレスが実際のバーコード値の先頭に付加されます。

(記)ベース・ステーションは自動的にバーコードスキャナーに ID 番号を割り当てます。全てのバーコードスキャナー の pair (ペアリング) 完了後、それぞれのバーコードスキャナーのID 番号のチェックには 「System Information (シ ステムインフォメーション)コードをスキャンしてください。

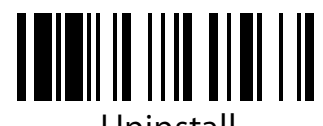

Uninstall

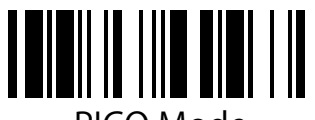

PICO Mode

# 4.3 HID モードによるブルートゥース通信手順

(コンピュータ (PC) との直接のペアリング)

① 電池が十分充電されていることを確認。通信範囲内にある Bluetooth 無線本安防爆バーコードス キャナーの電源をON にし、状態表示灯が赤と緑色に交互に点滅 (uninstall(アンインストール)状態 を示す)ことを確認します。もし uninstall(アンインストール)状態でなければ「uninstall(アンインストー ル)」命令を最初にスキャンします。さらに、次ページの「HID MODE」コードをスキャンします。

(注記) ホスト機器に最新の PC 等、ブルートゥース通信 V4.2 以降のドライバを搭載している場合以外、 ホスト機器が BLE バージョンが V4.2 以前、例 V2.0 など搭載の iOS 又は Android 機器の場合には、確 実簡単な pair (ペアリング) である「HID Legacy モード」を使用されることを推奨します。

必要であれば、セキュリティの高い「Passkey パスキーを持った HID モード」を使用することもでき ます。

上のバーコード命令 (command) の一つをスキャンしますとバーコードスキャナーの接続表示灯は検 索中、2秒ごとに3回青色点滅します。

コンピュータなどホスト機器のブルートゥース機器の検察手順を実行し、Bluetooth 無線本安防爆バー コードスキャナーなどを確認し、PCスクリーン表示の該当の SICK 社型式 (IDMxxx) をクリック選択 します。2次元スキャナは「IDM 2xxx」、1次元スキャナは「IDM 1xxx」と表示。

\*次のページ参照。

② 「HID モード」使用の場合、手順5に進んでください。

③ 「Passkey パスキーを持った HID モード」を選択した場合、ホスト機器側に Passkey パスキー(PIN) の入力を要求されます。ページ 17 の「option オプションコード」をスキャンして Passkey パスキー を入力します。そして「FIN(finish)」をスキャンして Passkey パスキー入力を終了します。次に手順5 に進みます。

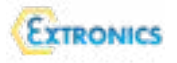

④ 「HID モード」又は「HID Legacy モード」を選択した場合、Passkey パスキー (PIN) 入力が要求 されることがあります。その場合、"00000000" (デフォルト設定、ゼロを8つ) を入力ください。

"Keyboard on IDMxxx " と表示されます。ホスト機器とバーコードスキャナー間の接続を確立するためにこれをダ 。ブルクリックします

5 4つの上昇するビープ音がしますと pair (ペアリング) は完了です。同時に link(リンク)表示が 2.5 秒に一 回の青色点滅して通信の確立を知らせます。

上の命令 (command) コードをスキャンして1分以内にホスト機器とバーコードスキャナーが接続しなければ、 バーコードスキャナーは自動的にスリープモードとなります。バーコードスキャナーをスリープから復帰させる にはバーコードスキャナーのトリガーを引いてください。

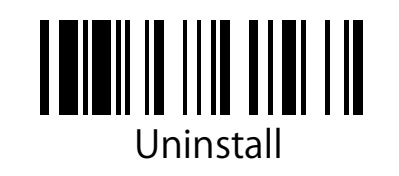

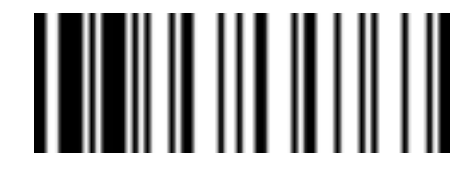

HID MODE

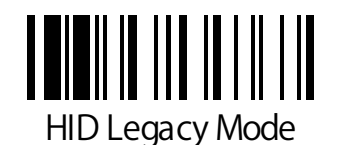

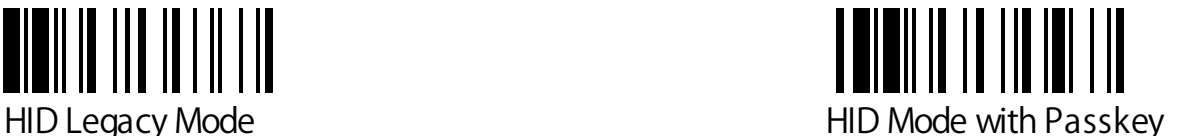

ブルートゥース機器追加検索でコンピュータ (PC) 画面上に検出された iSCAN 本安防爆バーコードリーダ。2次元タイプは  $|$ IDM2XX-XXXX、1 次元は IDM1XX-XXXX が表示されます。クリックします。

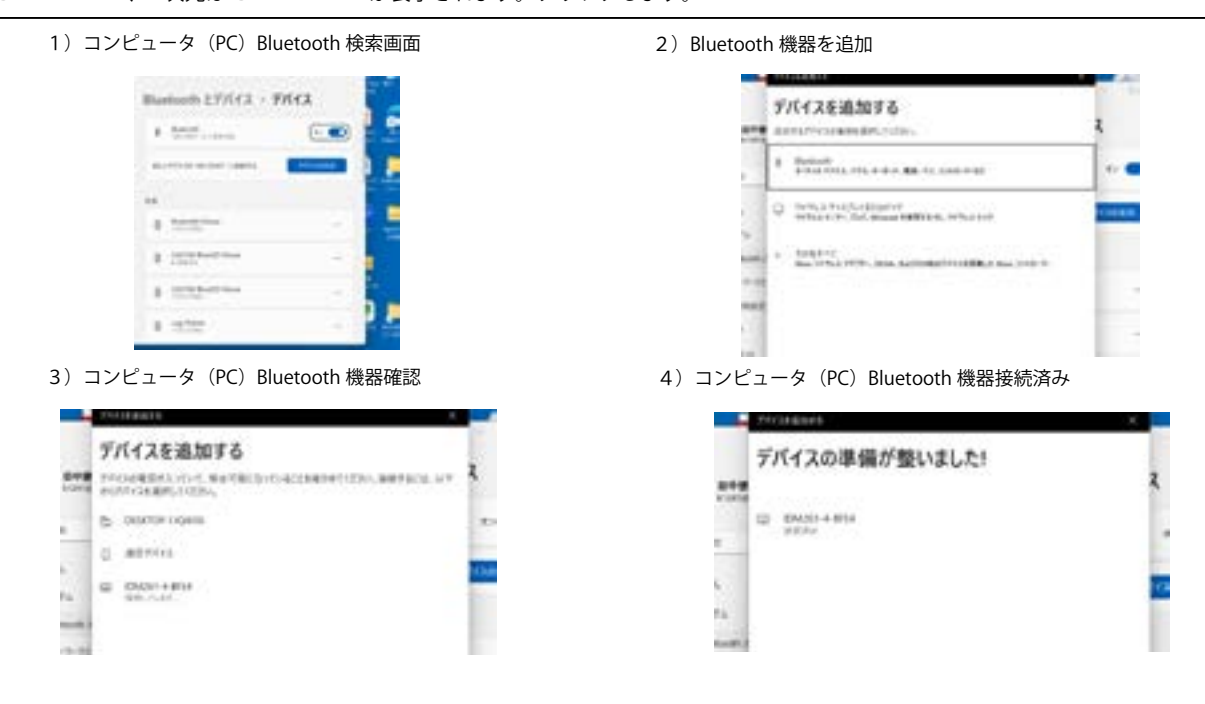

#### <span id="page-10-0"></span>4.4 SPP モードによるブルートゥース通信手順:

#### **SPP マスタ - 接続確立:**

① 電池が十分充電されていることを確認。ホスト機器 (コンピュータなど) の "Bluetooth Advanced Setting" にある「Hardware ( ハードウエア) 」フォルダを開いてそのホスト機器の MAC アドレスを確認ください。ホスト 機器の MAC アドレスの 12-character Code 128 バーコードを用意するか、または手順④に移動して 12 option コー ドをスキャンして MAC アドレスを入力します。

2 バーコードスキャナーを接続するためにホスト機器にバーチャル COM ポートが提供されているか確認し ます。なければ、Bluetooth Advanced Setting にある "Local Services " フォルダを開いてください。"Add Serial Services" をクリックして BluetoothCOM ポートを追加します。

3 通信範囲内にあるバーコードスキャナーの電源をON し、バーコードスキャナーの状態表示灯が赤と緑色に 交互に点滅 (uninstall(アンインストール)状態を示す)するか確認します。uninstall(アンインストール)状態 になければ、以下の「uninstall(アンインストール)命令 (command)」をスキャンし、さらに「SPP Master マ スタモード命令(command)」をスキャンします。バーコードスキャナーの状態表示灯が直ちに赤色に変化します。 ④ 12-character MAC アドレスバーコード、または 15 オプションコードをスキャンします。そして「FIN」命 令 (command) スキャンして入力を確認します。バーコードスキャナーは短いクリックを繰り返し、ブルートゥー ス通信接続が行われる間、バーコードスキャナーの link( リンク) 表示灯が青色に点滅します。PIN コードまたは Passkey パスキーを要求される場合、"00000000" (デフォルト設定を示す) を入力ください。

⑤ 4つの上昇するビープ音がしますとブルートゥース通信接続は完了です。同時に link(リンク)表示が 2.5 秒 に一回の青色点滅して通信の確立を知らせます。

30 秒以内にホスト機器とバーコードスキャナーが接続しなければ、link(リンク)表示灯は2秒に3回の青色点 滅をします。バーコードスキャナーが自動的にスリープモードになる前に、バーコードスキャナーはさらに30 秒間、ホスト機器の検索を継続します。途中、「uninstall( アンインストール)命令(command)」をスキャンし てバーコードスキャナーを uninstall(アンインストール)状態に復帰できます。バーコードスキャナーが既にスリー 。プモードになっている時はバーコードスキャナーのトリガーを引いて復帰させインストールを続行ください (記)上記手順は Windows 環境を前提にしています。異なるホスト機器、OS および Bluetooth ドライバにより 多少手順は変わります。

### **SPP Slave スレーブ接続確立:**

(1) 電池が十分充電されていることを確認。バーコードスキャナーを接続するためにホスト機器にバーチャル COM ポートが提供されているか確認します。なければ、Bluetooth Advanced Setting にある "Client Application "フォルダを開いてください。"Add COM Port" をクリックして BluetoothCOM ポートを追加します。

② 通信範囲内にあるバーコードスキャナーの電源を ON し、バーコードスキャナーの状態表示灯が赤と緑色に 交互に点滅 (uninstall(アンインストール)状態を示す)するか確認します。uninstall(アンインストール)状態 になければ、以下の「uninstall(アンインストール)命令 (command)」をスキャンし、さらに「SPP Slave スレー ブモード命令 (command)」をスキャンします。検索中はバーコードスキャナーの状態表示灯が2秒毎に3回青 色点滅します。

3 ホスト機器から全てのブルートゥース機器を検索します。バーコードスキャナーが検索できれば、ブルー トゥース機器リストに"IDM xxx"が表示されます。

④ "IDM xxx"をダブルクリックします。もし、Passkey パスキー(PIN) 入力が要求される場合、"00000000"(デ フォルト設定を示す)を入力ください。"IDM xxx " のシリアルポートが標準時されます。この SPP サービスをダ 。ブルクリックしてバーコードスキャナーとホスト機器の接続を確立します

5 4つの上昇するビープ音がしますとブルートゥース通信接続は完了です。同時に link(リンク)表示が 2.5 秒 毎に一回の青色点滅して通信の確立を知らせます。

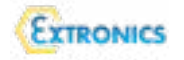

"SPP slave スレーブモード"命令 (command) をスキャンしてから1分以内にホスト機器とバーコードスキャナー が接続しなければ、バーコードスキャナーは自動的にスリープモードになります。バーコードスキャナーが既に スリープモードになっている時はバーコードスキャナーのトリガーを引いて復帰させインストールを続行くださ 。い

(記)上記手順は Windows 環境を前提にしています。異なるホスト機器、OS および Bluetooth ドライバにより 。多少手順は変わります

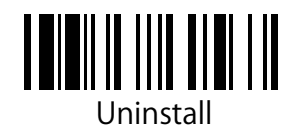

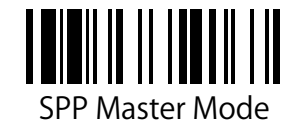

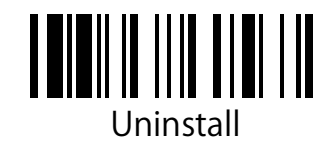

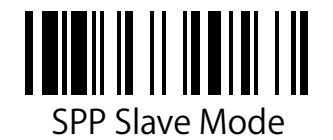

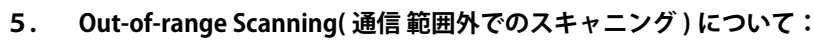

<span id="page-12-0"></span>EXTRONICS

バーコードスキャナーとホスト機器間の通信が確立された場合、バーコードスキャナーからスキャンされたバー コードを出力します。但し、ホスト機器との通信接続できない場合、バーコードスキャナーは如何なるバーコー ドデータもスキャンできないように前もって設定されています。

Out-of-range Scanning(通信範囲外でのスキャニング)を有効にしますと通信範囲外環境下でもバーコードスキャ ナーでバーコードの読み取りを継続できます。通信が復帰するまで、スキャンした全てのデータはバーコードス 。キャナー内のメモリに一時的に保存されます

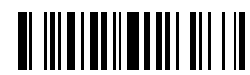

Enable Out-of-range Scanning

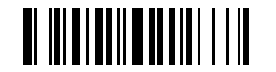

Disable Out-of-range Scanning ◆

バーコードスキャナーが通信範囲外になった場合、通信遮断を示す下降する4つのビープ音が鳴ります。link(リ ンク)表示灯は2秒毎の3つの青色点滅をします。バーコードスキャナーの通信が復帰しますと、上昇する4つ のビープ音が鳴り、通信復帰を示します。その際、2.5秒毎に1つの青色点滅をします。同時に、保存されてい ました全てのバーコード・データが自動的に伝送されます。

6. Presentation Scanning (プレゼンテーション) について

Presentation Scanning についてはハンズフリーのアプリケーションのために用意されています。以下 の "Presentation Scanning Enable Auto-sense " のコードを読み取り、機能を有効にしますと、別売 Presentation Stand(iSCANSTRI) にバーコードスキャナーを置きますと、直ちにバーコードスキャナーは自動的に "presentation" モードに切り替わります。

スキャナの下にバーコードをかざすと自動でコードを読みとります。

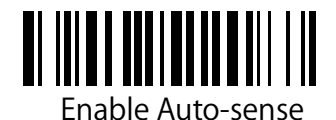

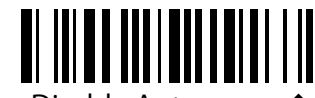

Disable Auto-sense◆

# $17$  Sleep Mode & Power Off (スリープモードと電源 OFF) について:

バーコードスキャナーは "time-out" 時間を経過して使用しない場合、"Sleep Mode (スリー プモード)"に入るように前もって設定されています。また、バーコードスキャナーが Sleep Mode (スリープモード)の時、"time-out" 時間経過後に復帰されなければ、自動的 に "Power Off" 状態に入るように前もって設定されています。

直ちに Sleep Mode (スリープモード)または "Power Off" 状態を強制するには、Sleep Mode (スリープモード) または "Power Off " 命令 (command) をスキャンしてください。 。バーコードスキャナーのトリガーを押しますと復帰します

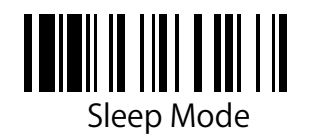

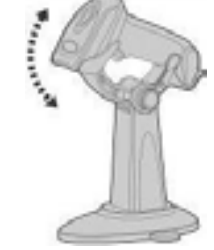

スキャナー搭載のiSCANSTRI スタンド

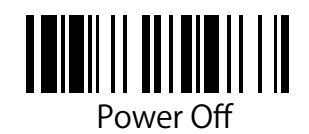

13/32 CALEX テクノロジー株式会社 TEL 045-228-9447/fax045-228-8466 https://calextechnology.com/

(記) ページ又は表中の◆マーキングは出荷時のデフォルト

<span id="page-13-0"></span>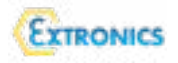

#### 7.1 Radio-off Time-out, Sleep Time-out 及び Power Off Time-out について

Radio-off Time(通信 off 時間) のコントロールは通信中又は通信遮断中で設定できます。 もし、本安防爆バーコー ドリーダが設定された時間内に使用されない場合、パワー (電力) 節約のため、自動的に Sleep Mode (スリープモー ド)に入ります。これを希望しない場合、Time-out( 時間切れ) 時間を "0 " に設定しますとこの機能を無効にできます。

#### 1.2 Power-off Time-out コントロール:

本安防爆バーコードリーダが Sleep Mode (スリープモード) に設定されていますと、設定された時間内にスキャナー を起動しなければ、自動的に Power-off (パワーOFF) モードとなります。 スキャナーを再度使用するには、スキャナー のトリガーを引かなくてはなりません。この機能を無効にするためには "time-out" 時間を"0" に設定します。

Radio-off Time-Out, Sleep Time-out, Power Off Time-out

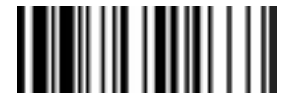

(記)オプションコードは数字です。ページ16参照。 また、Sleep Mode (スリープモード) 等と希望しない 場合、"0"に設定ください。パワー OFF モードも同様。

# PROGRAM

ファミリーコード ファミリーコード パラメータ選択 ファミリーコード

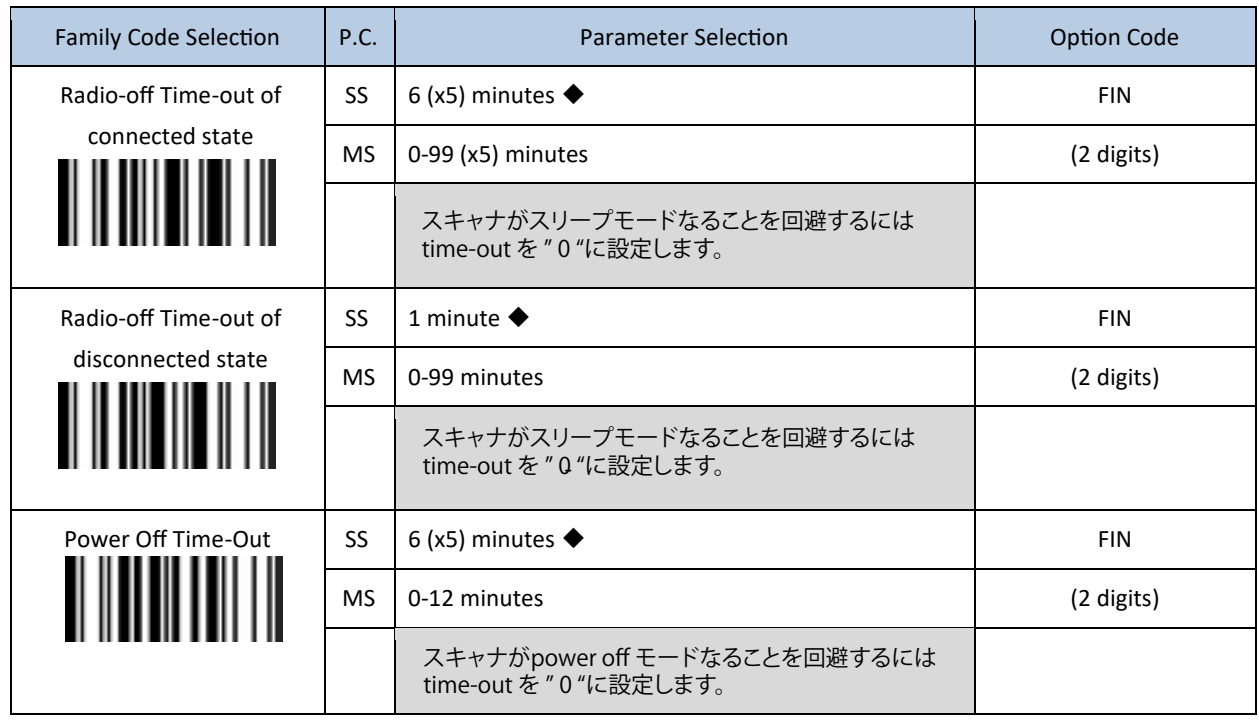

(記) 表中の◆マーキングは工場出荷時のデフォルト設定です。

<span id="page-14-0"></span>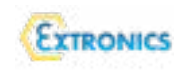

# 8. Batch Scanning (Inventory) バッチスキャニング (在庫) モード:

Batch Scanning (Inventory) バッチスキャニング (在庫) 機能を使用しますとバーコードスキャナーには EAN-13 バーコードのデータを最大 100,000 個のデータを保存できます。

この機能を有効にするには "Enter Batch Scanning) バッチスキャニング (在庫) モード "命令 (command) をス キャンします。スキャンされた全てのデータはメモリに保存されます。スキャニング中、バーコードスキャナー の状態表示灯が一定間隔で緑色に点滅します。メモリが一杯になるまでバーコードデータを保存できます。一杯 になりますと、2つの長いビープ音が鳴り、状態表示灯は2つの赤色点滅となり保存不可を警告します。Batch Scanning (Inventory) バッチスキャニング (在庫) モードを終了するには "Exit Batch Sanning "命令 (command) 。をスキャンしてください

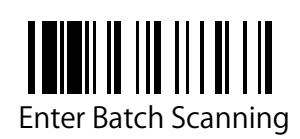

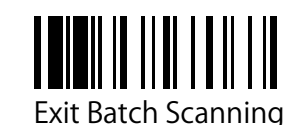

# **:保存データの送信方法について**

"Transmit Stored Data" 命令 (command) をスキャンしますと保存された全てのデータが送信されます。送信中は バーコードスキャナーから連続した短いクリックがあり、また link( リンク) 表示灯は青色に点滅します。送信が 終了しますとバーコードスキャナーから2つの短いビープ音が鳴ります。

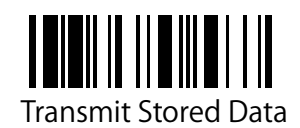

また、ベース・ステーションにバーコードスキャナーを置きながら保存データを送信するようにも設定できます。

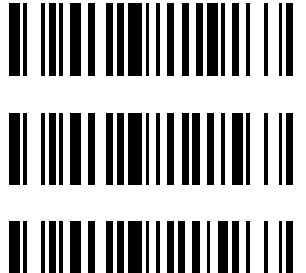

Transmit Stored Data by Scanning Barcode Command ◆

Transmit Stored Data by Placing Scanner onto Cradle

\* Cradle(クレードル)とは ベース・ステーション (通信· 充電兼用)の意味です。

Transmit Stored Data by Scanning Barcode or Placing Scanner onto Cradle

間違ったバーコードをスキャンした場合、"Delete Last Scanned Data " (最後のスキャンデータ削除)命令 (command) により間違いから復帰できます。" Delete Last Scanned Data " 命令 (command) をスキャンしますと 最後の保存データを削除できます。

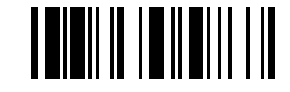

Delete Last Scanned Data

(記) quantity feature(数量特長) と出力フォーマットの変更を使用する場合、別添の詳細な sick 英文 Operating Instructions/8028134/2023-03-06 を参照ください。 www.mysick.com 又は http://calextechnology.com/ からダウ

(記) ページ又は表中の◆マーキングは出荷時のデフォルト

<span id="page-15-0"></span>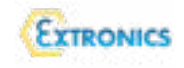

9. Link Mode Quick Set ( リンクモード・クイック・セット)

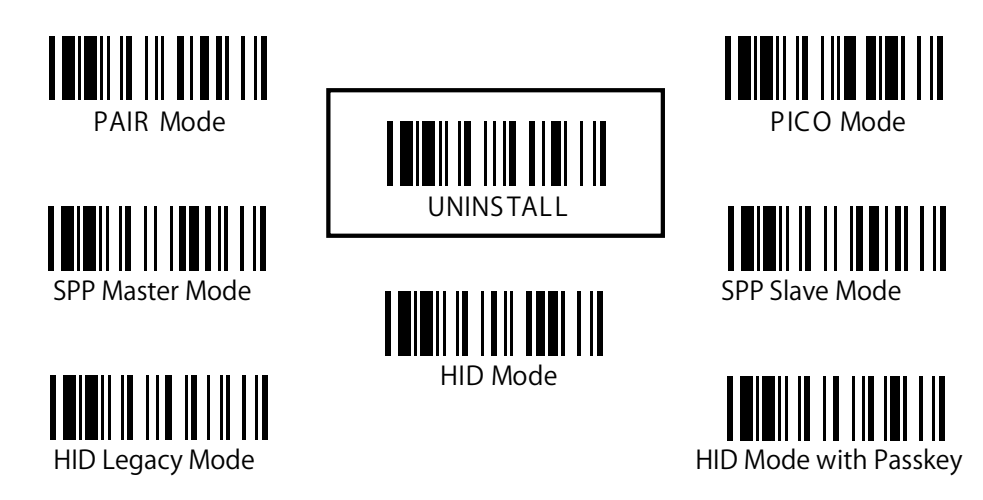

10. Host Interface Ouik Set (ホスト・インターフェース・クイックセット)

(通信対応ベース・ステーションのみ使用) RS232 Serial USB HID Standard Mode ◆ **Standard Mode** PS/2 (DOS/V) Keyboard Replacement USB HID Turbo Mode Turbo Turbo Turbo Turbo Hiday Hill Hill Hill Hill Hill Hill Hill PS/2 (DOS/V) KBW Turbo

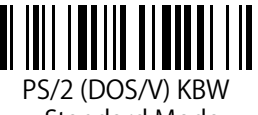

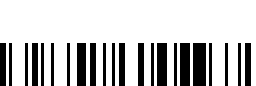

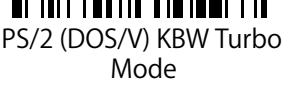

11. Keyboard Layout Quick Set (キーボード配列クイックセット)

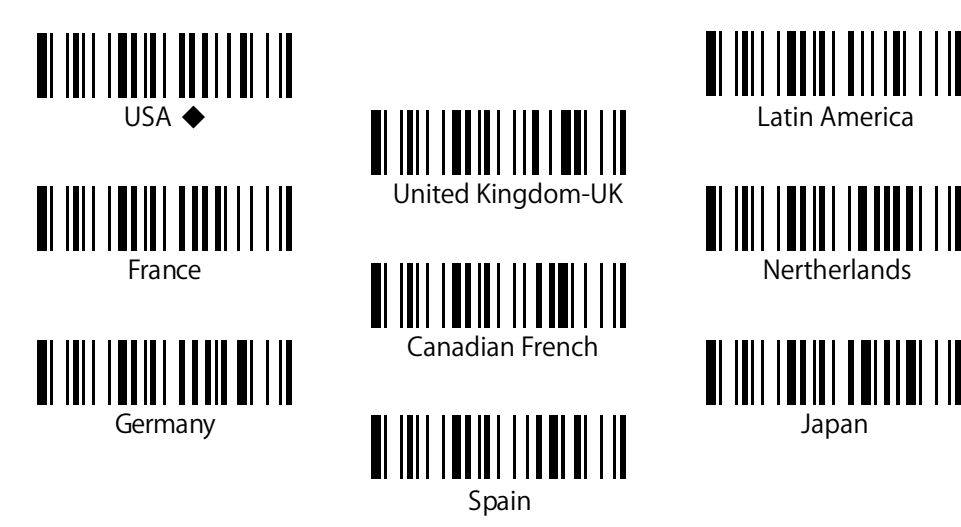

USB Com Port Emulation

(記) 上記コードの◆マーキングは工場出荷時のデフォルト設定です。

<span id="page-16-0"></span>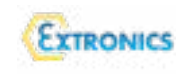

12. System Commands (システム命令)

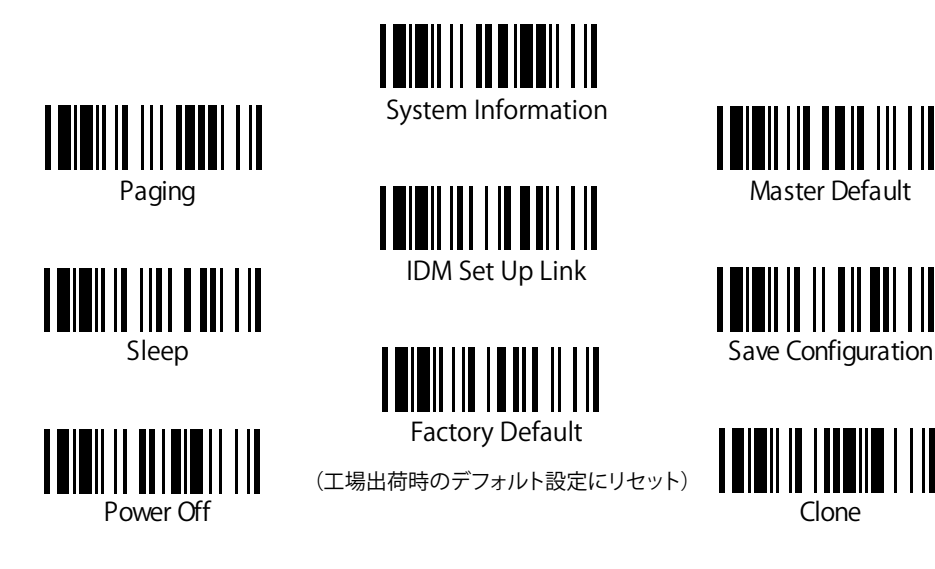

13. Operation Mode Quick Set (操作モードクイックセット)

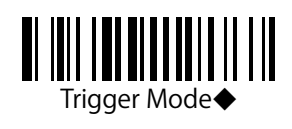

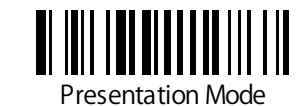

14. Option Codes (オプションコード)

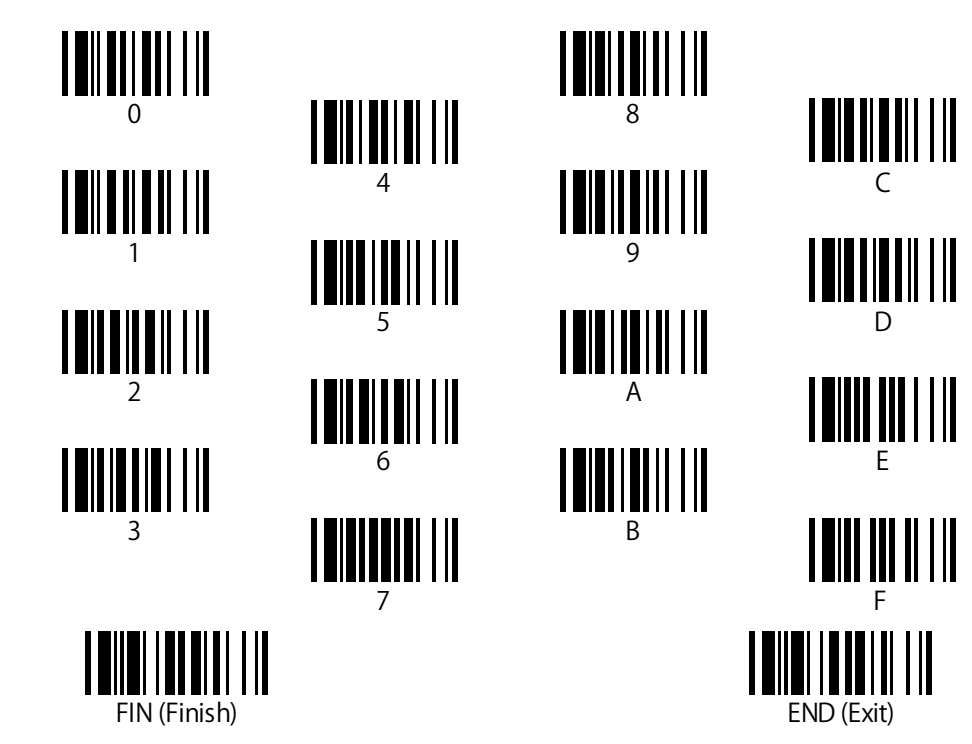

(記) 上記コードの◆マーキングは工場出荷時のデフォルト設定です。

(記) ページ又は表中の◆マーキングは出荷時のデフォルト

### <span id="page-17-0"></span>15. 表示について:

**バーコードスキャナーのランプ表示について**

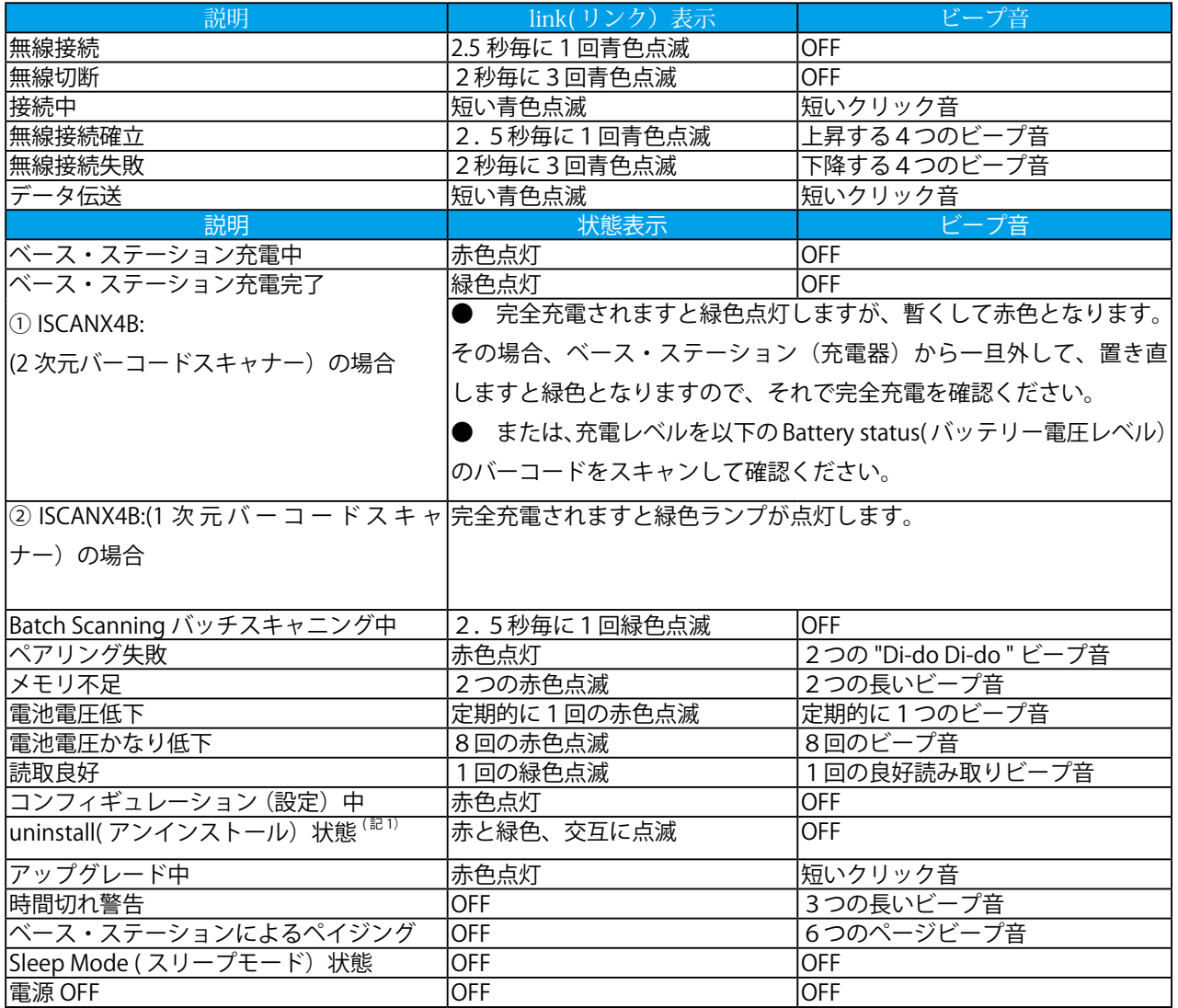

(記1) uninstall(アンインストール)状態の意味ですが、例えば、危険場所用又は安全場所用の

ベース・ステーション (通信・充電兼用) と本安防爆形無線バーコードスキャナーをペアリング (pairing)モードで 使用しいる際、ベース・ステーション(通信·充電兼用)とのペアリングが切れた場合、uninstall(アンインストール) 状態となり、バーコードスキャナのヘッド部のランプが赤と緑色に交互に点滅する状態となります。 一方、ベース・ステーション (通信·充電兼用)の上面の power ランプが OFF、status ランプが点滅状態となります。 この場合、該当本安防爆形無線バーコードスキャナーで uninstall(アンインストール)コードをスキャン、そして PAIR Mode(ペアリングモード)のバーコードをスキャンし、約20秒以内にベース·ステーション(通信·充電兼用) にスキャナーを置いてください。クリック音が鳴り、ペアリングが確立されるとスキャナーランプの赤と緑の点滅が 止まり、ベース・ステーション (通信・充電兼用)の power ランプが青色に変わります。 4.1 を参照ください。

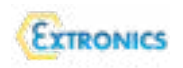

# **ベース・ステーション (通信と充電兼用) の表示について**

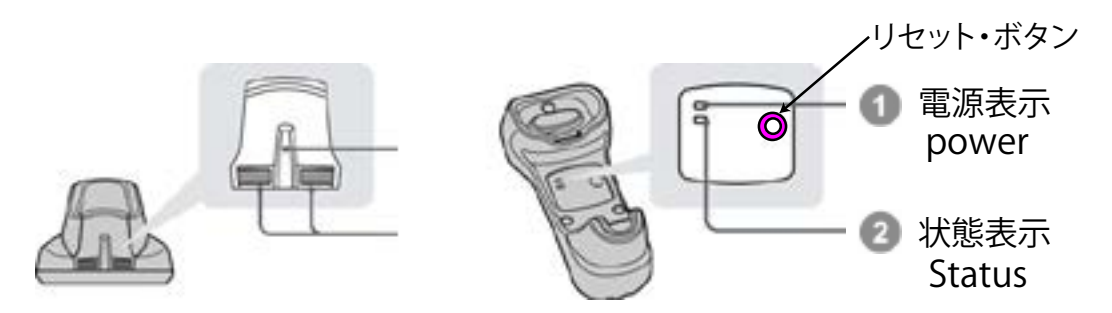

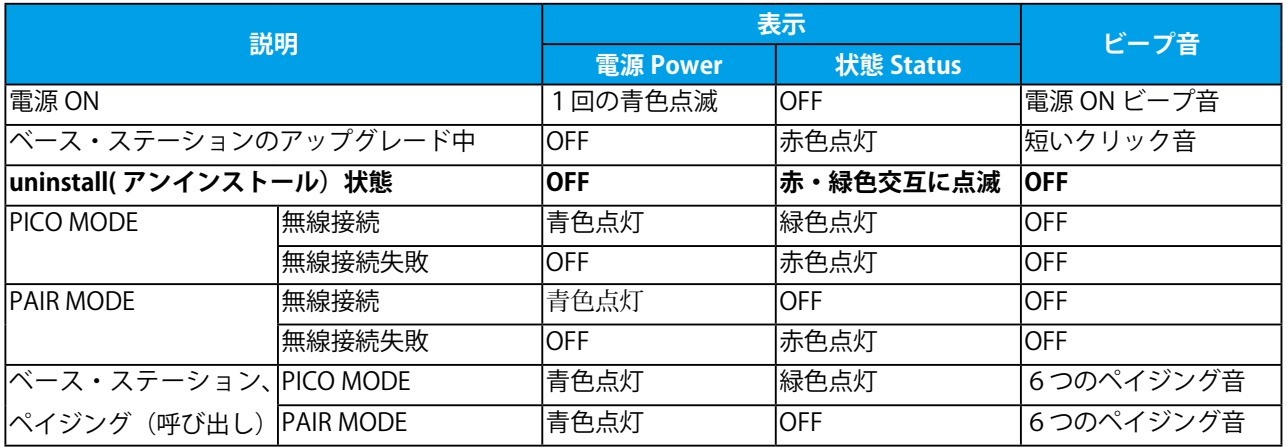

(記) pair (ペアリング) モードを開始時、ベース・ステーションは status (状態) ランプは uninstall 状態でなけ ればなりません。点滅してなければ、ベース・ステーションのリセットが必要です。右横のリセットボタンを5秒 以上押し続けて点滅させてください。その後、pair (ペアリング) 手順を実施ください。

# \* ベース·ステーション (充電専用) の表示について

(記) その他の詳細コンフィギュレーション (設定) は別紙の「sick 社 (extronics Ltd.)」取扱説明書参照ください。

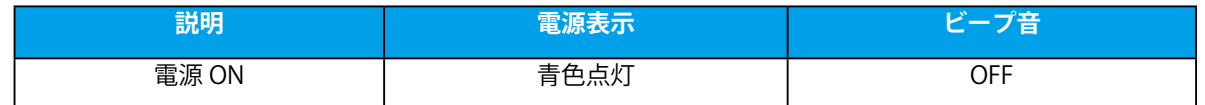

<span id="page-19-0"></span>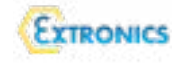

# 16. スキャナのバッテリーレベル (残量)の確認とバッテリーの保管について

(型式の名称: ISCANX4B-1-P/O の場合)

■ ISCANX4B-1-P(1次元用)とISCANX4B-1-O (1・2次元用)の充電時間とバッテリースキャナ回数の関係を以下 。に示します

1. ISCANX4B-1-P スキャナを満充電しますと約 40,000 回のスキャンを実行できます。

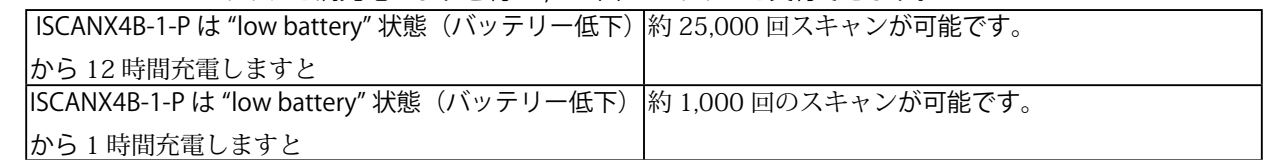

2. ISCANX4B-1-Q スキャナを満充電しますと約 10,000 回のスキャンを実行できます。 ISCANX4B-1-O はバッテリー低下状態から |12 時間充電しますと 約6,000 回スキャンが可能です。

■ スキャンの以下のバッテリー低下状態の発生・警告が通知されましたら、直ちにバッテリーを

ベース・ステーション (クレードル) (iSCANX4B-1-CS、iSCANX4B-1-BS 又は iSCANX4B-1-EXBS) にスキャナを置い 。て充電ください

●スキャナからバッテリー低下の警報音が鳴りましたら、充電してください。

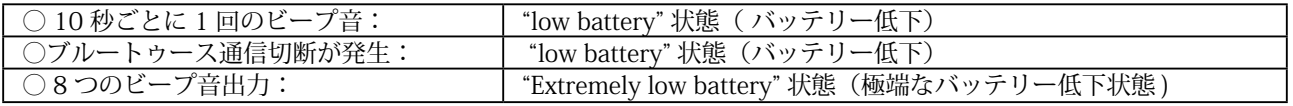

■ スキャナのバッテリーの使用と保管について

- バッテリーの未使用時、電源を入れたベース・ステーション (クレードル)、即ち iSCANX4B-1-EXBS、 iSCANX4B-1-BS、iSCANX4B-1-CS)に置いて充電ください。
- 正しくベース・ステーション(クレードル)に置きますと緑色と赤色の LED が点灯し充電中を示します。
- ○スキャナを長期間使用せず、ベース・ステーション(クレードル)に置くことができない場合、スキャナからバッ テリーを抜き取り、バッテリー放電を防止してください。極端な放電は問題です。
- バッテリー低下の警告あれば、ベース・ステーション(クレードル)に置いて充電ください。
- 極端なバッテリー低下警告表示があり、直ちに充電できない場合、バッテリーはディープ放電保護のためにス イッチ OFF されます。この場合、バッテリーはベース・ステーション(クレードル)を使用しての再生が出来 なくなります。Extronics Limited (英国)社又は販売店にご連絡ください。
- ○予備バッテリー (Zone 1 用 iSCANX4B-1-BATT) を使用する場合、使用前にベース・ステーション (クレードル)、 iSCANX4B-1-EXBS の場合は最低 12 時間充電して下さい。 安全場所用ベース・ステーション (クレードル)、iSCANX4B-1-BS 又は iSCANX4B-1-CS 使用する場合、 最低4時間充電後に使用ください。
- バッテリー雷圧レベル測定:スキャナの底部のネジを緩めてバッテリー収納容器からバッテリーを取り出し、 。テスターにて電圧を測定することで残量レベル確認が出来ます 満充電電圧で 約4.2VDC です。約3.6V 以下になるとスキャナが動作しなくなります。

(警告!) バッテリーの取り出しは絶対に危険場所で実施してはなりません。禁止されており、爆発危険が あります。取り出して電圧測定するには安全場所で行ってください。 警告!

(記)本安防爆バーコードスキャナー、iSCANX4B-P/Q は SICK 社バーコードスキャナーを本質安全防爆設計された製品です。本質安全防爆 設計ルールを適合するために、一部の電気回路と絶縁など変更しています。そのため、安全場所使用のSICK 社標準品と異なる製品となっ ています。そのために、SICK 社マニュアル記載のスキャナのバッテリー残量 LED 表示は指標とならなくなりました。ご了承ください。

<span id="page-20-0"></span>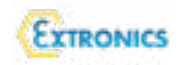

# 17 バーコードを使用したコンフィギュレーション (設定) 手順

#### **プログラム命令 17.1**

防爆ブルートゥース無線バーコードスキャナーでは、専用のバーコードラベルを使用して防爆ブルートゥース無 線バーコードスキャナー内のプログラミングパラメータの設定ができます。これらはプログラミングに必要な SYSTEM COMMAND (システム命令), FAMILY CODE (ファミリコード) および OPTION CODE( オプションコード) です。それぞれのプログラミングファミリとバーコード命令ラベルは主なシステム命令のページにリストアップ 。されています

#### 17.2 SYSTEM COMMAND (システム命令):

SYSTEM COMMAND (システム命令) はバーコードスキャナーに直ちに実行させる最優先のバーコード命令です。 例えば、プログラミングモードに入る (PROGRAM), プログラミングモードから出る (EXIT), システム情報のリス トアップ (SYSLIST), 工場出荷時のデフォルト設定 (M\_DEFAULT) に復帰などです。命令終了には数秒かかります ので、終了のビープ音が鳴るまで待ってください。

#### **17.3 FAMILY CODE (ファミリコード):**

ユーザーが希望されるプログラミングファミリの FAMILY CODE (ファミリコード)をスキャンして選択します。 IDM バーコードスキャナーでは如何なる特別な要求にも対応できる 100 以上のプログラミング FAMILY CODE (ファミリコード)を提供しています。

17.4 OPTION CODE (オプションコード):

OPTION CODE (オプションコード) とは "0-9"、"A-F"および終了選択 (FIN)で表現される一連のバーコー ド命令です。大半の設定では、選択したプログラミング FAMILY (ファミリ) の設定に必要なパラメータとして 最低一つの OPTION CODE (オプションコード)の選択が必要です。OPTION CODE (オプションコード) につい 。ては別ページを参照してください

 $*$ 詳細なプログラミングは英文 Technical Information IDM Programming Manual idmxxx 4xx mobile handheld scanner を参照くださ い。

#### **プログラミング手順 18**

必要なパラメータ選択にバーコード命令をスキャンしますと最後に選択されたバーコード命令がバーコードス キャナーの内部フラッシュメモリ ASIC または不揮発性メモリに保存されます。バーコードスキャナーの電源を OFF にしても全てのプログラミングされたパラメータは保持されます。現在のパラメータで良ければ、電源を ON して使用開始しても、再度プログラミングは不要です。

プログラミング手順は簡単です。大半のプログラミングファミリは "Single Scan Selection" プログラミング手順 。を採用しています

ただし、いくつかのプログラミング FAMILY (ファミリ)は少し複雑、且つ柔軟なプログラミングオプションを 採用しています。" Single Scan Selection", "Multiple Scan Selection", "Cycling Scan Selection" または "Dual Level Selection" を採用してプログラミング手順を終了

ください。それぞれのプログラミング手順につい ては以下のページを参照ください。" Multiple Scan Selection", "Cycling Scan Selection" または "Dual Level Selection" が必要な場合、該当するプログラミ ングメニューは右表のプログラミングカテゴリ (P.C.) 内の記号を付加しています。

(記) 説明書のスキャン設定用のコード表には SS (シングルスキャン); MS( マルチプルスキャン); CS(サイクリックスキャン)及び DS(デュアルスキャ ン)の記号が付されています。それにより、プログ 。ラミング手順を確認ください

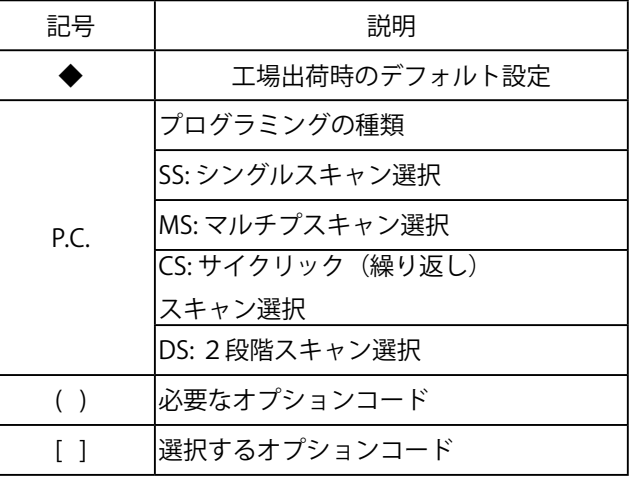

(記) ページ又は表中の◆マーキングは出荷時のデフォルト

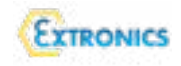

# **18.1 Program & End (プログラミングと終了)手順**

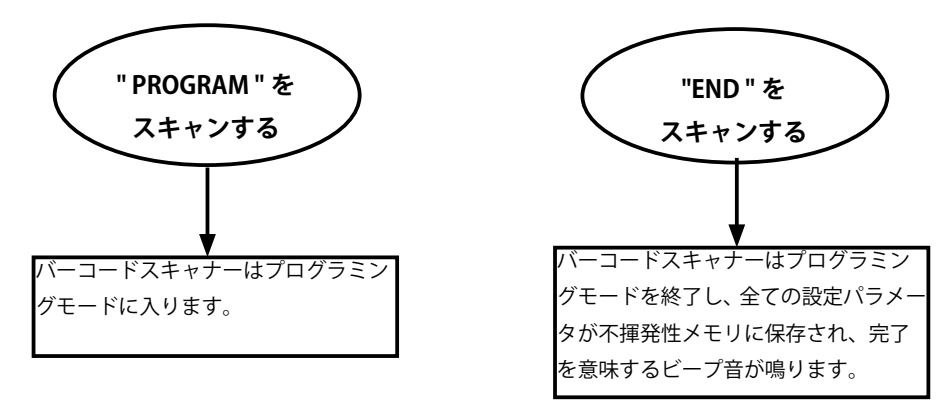

(注記) バーコードスキャナーは "END" をスキャンしてから内部の不揮発性メモリに保存するには3-4 秒時 間がかかります。ビープ音が鳴り完了するまで電源を OFF にしてはなりません

# **(18.2) SYSTEM LIST & MASTER DEFAULT(マスタ・デフォルト)**

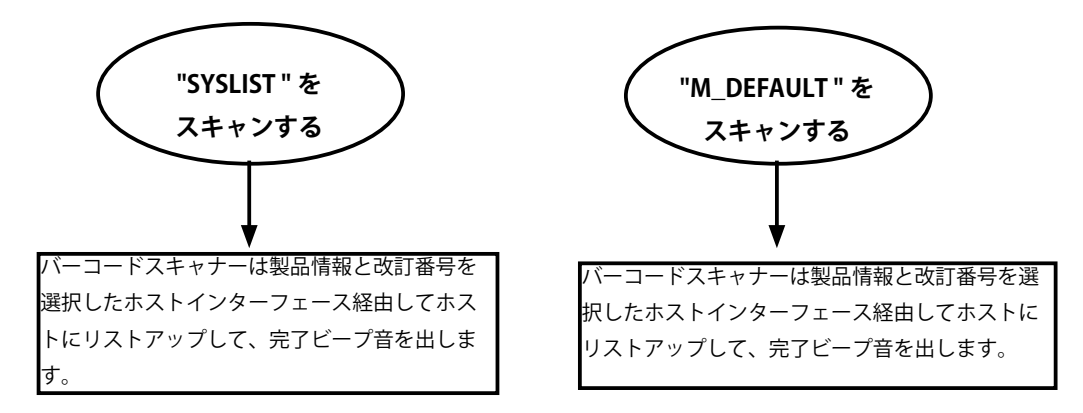

18.3 Single Scan (SS 記号の場合 : シングルスキャン選択)

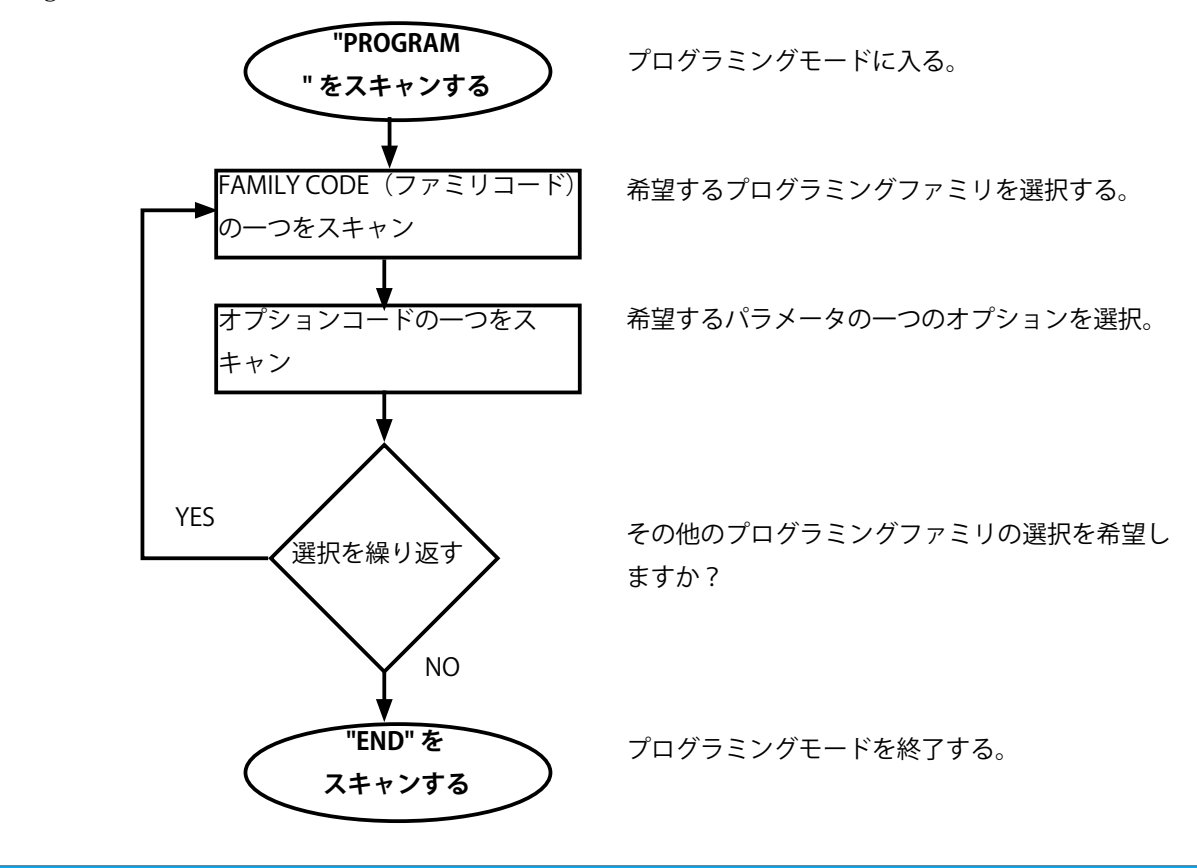

(記) ページ又は表中の◆マーキングは出荷時のデフォルト [目次に戻る](#page-1-0)

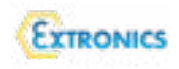

#### 18.4 Multiple Scan (MS 記号の場合 : マルチプスキャン選択)

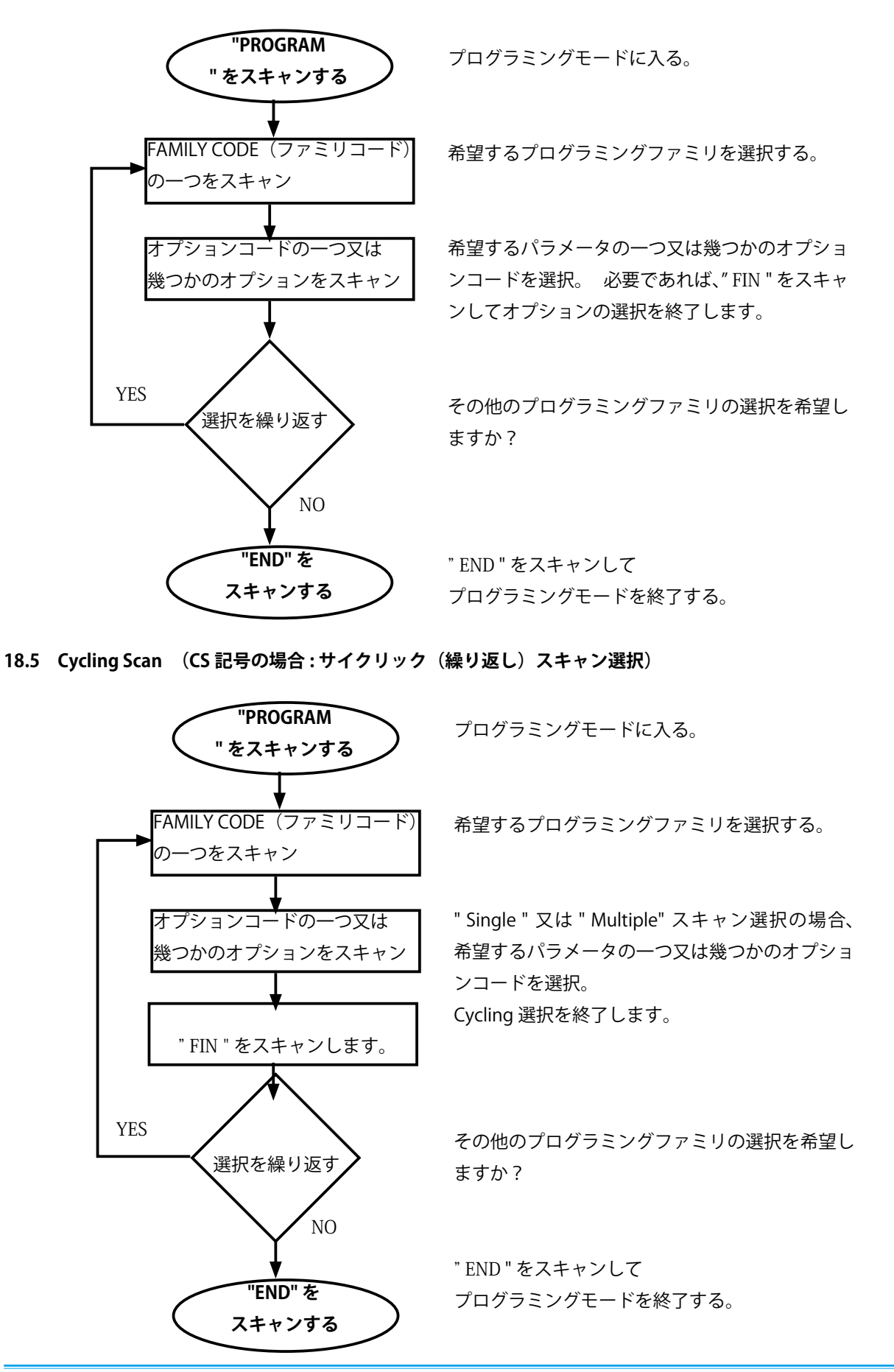

(記) ページ又は表中の◆マーキングは出荷時のデフォルト

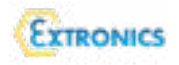

## **(18.6) Dual level Scan (DS 記号の場合: 2段階スキャン選択)**

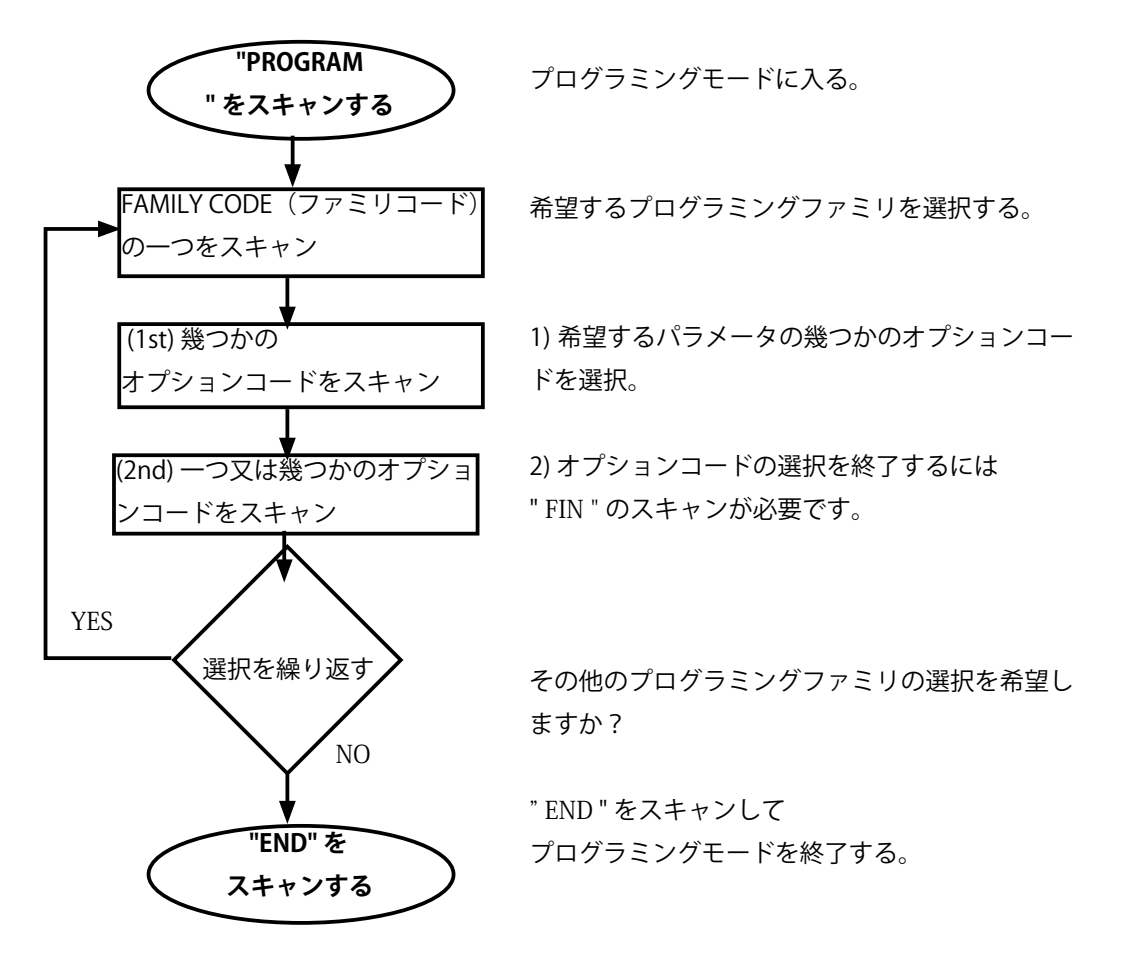

<span id="page-24-0"></span>追補1:Bluetooth本安防爆バーコードスキャナーの危険場所からの RS232 通信設定手順

バーコードスキャナで取扱説明書(和文又は英文)のバーコードを読んで設定します。

- 1. [uninstall] のバーコードをスキャン ➡ [pair mode] バーコードをスキャン
- 2. そのバーコードスキャナをベース・ステーションに置きますとペアリングが行われ完了し ます。
- 3. 次に sick 社の英文 Operating Instructions/8028134/2023-03-06 のページ 51、又はこのクイッ クスタートガイドの Host Interface Quick Set から [RS-232 serial] のバーコードをスキャン します。工場出荷時のデフォルト設定値は [USB HID Standard Mode] になっていますので、 変更が必要です。
- 4. 次に、Moxa社のUport1100 (RS232/USB 変換ユニット)又は他社の同等品と USB ドライバー をメーカーのホームページからダウンロードしてコンピュータ (PC) に搭載します。
- 5. 防爆雷源ユニット (ISCANPSx)の安全場所側端子 (安全増防爆配線部) 台の記号 X4 と X5 の RS232 信号線、2 芯を Moxa 社 Uport1100 附属の端子の pin 番号 1 と 5 に接続します。

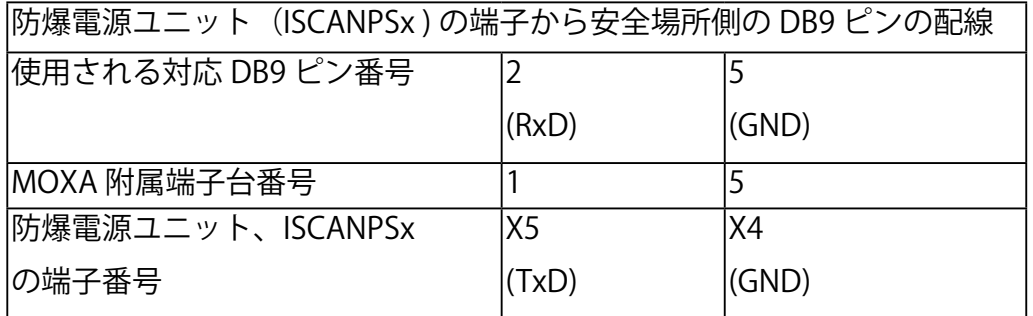

- 6. その後、Uport1100の USB 側をコンピュータ (PC) の USB ポートに接続します。
- 7. RS232 のコンピュータ (PC) による通信テストであれば、簡易ソフトウエア、TeraTerm の **ソフトウエア**が使用できます。インストール後、TeraTerm を立ち上げ、現れて画面から 「シリアル」をチェックします。
- 8. com ポートとして自動認識された Uport1100 の製品名と com 番号が現れます。 表示されなければ、デバイスマネージャーのポート (com と LPT) をクリックして認識され ている moxa の USB 変換器の COM ポート番号を確認して TeraTerm のシリアルとして選択 します。
- 9. TeraTerm の設定から「端末」をクリック、表示された画面の改行コードの受信の設定を [CR+LF] を選択し、OK して閉じます。
- 10. ベース・ステーションから取り外した本安防爆バーコードリーダを使用して対象バーコー ドをスキャンしますと TeraTerm 画面にバーコード明細が表示されます。

<span id="page-25-0"></span>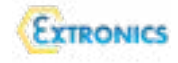

追補2: CAB1 ケーブル使用した非危険場所における RS232 通信テストについて

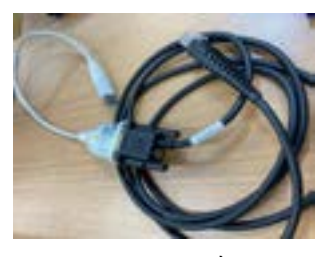

ISCAN2xxCAB1 と RS232/USB 変換器

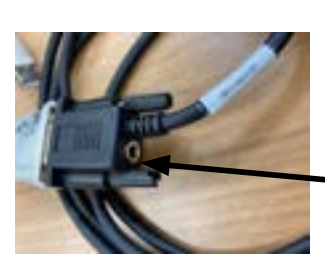

ISCAN2xxCAB1 電源 プラグコネクタに ISCAN2xxBLP (雷源 AC 専用アダプタ)が必要

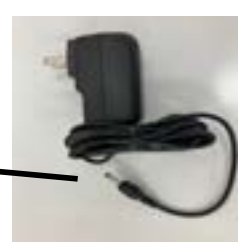

ISCAN2xxBLP 電源 AC 専用アダプタ

ISCAN2xxCAB1 ケーブル (RS232 用) 使用してベース・ステーション (ISCANX4B-1-EXB3: 通信対応)と Pair (ペアリング)するには CAB1 ケーブルに ISCAN2xxBLP、専用ACアダプタ 。ーの接続が必要です

(注記)この接続は安全場所における通信テスト以外の目的で使用してなりません。危険 場所においては危険場所用ベース・ステーション (通信・充電兼用) ISCANX4B は防爆 電源ユニット経由でのみ RS232 ペアリングと通信をしなければなりません。 注意!

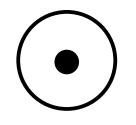

CAB1 ケーブルの RS232 横の電源 PIN を示す。

Centre Pin = Pin 1 on  $RJA5 - Black + 5VDC$ Outer  $Ph = Pin 4$  on  $R145$  - Brown OV dc

Pin 5 Pin 1

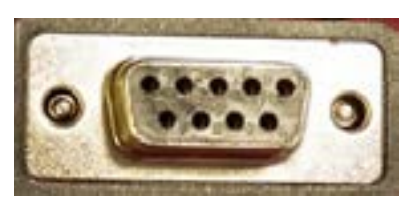

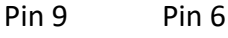

ISCAN2xxCAB1 ケーブルの RS232 と RJ45 (10-PIN) のピン配列の関係

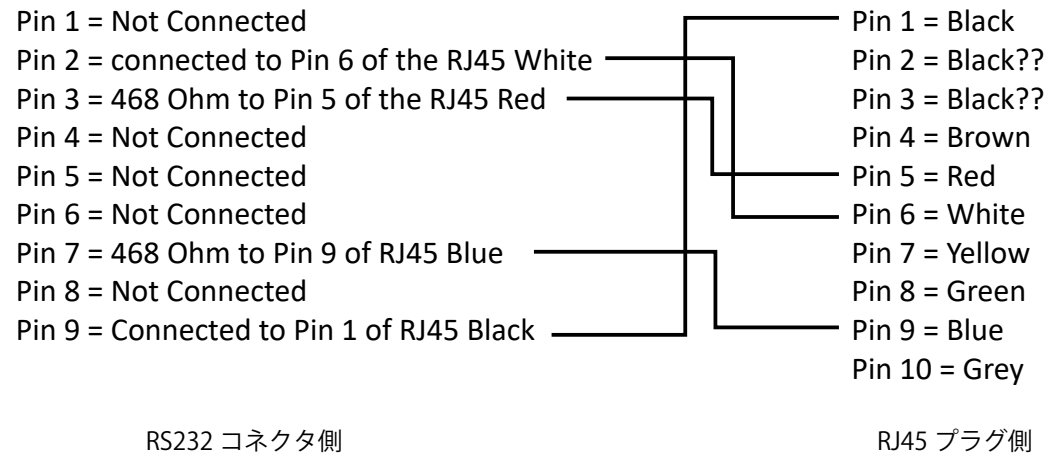

<span id="page-26-0"></span>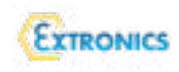

# 追補3 ISCANX4Bxxxx による漢字 QR コードの読み取り手順の1例

以下の流れでバーコードをスキャンして設定します。

- 1. バーコードを初めて使用開始の場合、クイックスタートガイド又は sick 社英文 Operating Instructions idm bluetooth idmxx 1\_4xx の "Factory Default" デフォルト設定を本安防爆バ 。ーコードリーダでスキャンします
- 2. ベース・ステーション (通信・充電兼用) とコンピュータ間を USB ケーブル CAB3 を使用 して接続します。
- 3. pair (ペアリング) モード設定: USB によりベース·ステーション(通信·充電兼用) とコンピュータを接続した際にベース· ステーションの Status LED が点滅していない場合、右のメンブレムスイッチ(リセットス イッチ)を長押しして Status LED が点滅するまで待ちます。 次にクイックスタートガイドの 4.1) 記載の PAIR モードの設定に入ります。ページ6の" Uninstall " をスキャン、次に ベース・ステーション (クレードル) 上端のコードをスキャ ンしますと音が鳴り、ペアリングが完了します。 その際、ベース・ステーションの Power LED が青色点灯します。失敗の場合、再度同じ動 作を行ってください。
- 4. 次にクイックスタートガイドのページ 16 の Host Interface Quick Set の USB Com Port Emulation をスキャンします。
- \* USB Com Port Emulation に必要な Sick 社の USB Com Port driver(zip バージョン) を以下の sick 社サイトからダウンロードします。それをコンピュータにインストールします。

https://www.sick.com/ip/ia/search?text=USB%20Com%20Port%20driver

\* RS232 ケーブル使用しての通信の場合は Host Interface Ouick Set の " RS232 Serial " のコード をスキャン、又は CAB1/ CAB2 ケーブルを使用ください。

次にシリアルデータ表示ソフトウエア、TeraTerm (無償) をインストール後、立ち上げます。 :ダウンロードサイトの一つは

「Tera Term」定番のターミナルエミュレーター - 窓の杜 (impress.co.jp)

TeraTerm 画面のシリアルを選択し、その中の "USB シリアル デバイス " を選択します。

次に TeraTerm の端末設定画面を出し、漢字受信と漢字送信の設定を

"SJIS" に設定、改行コードを受信と送信とも、"CR+LF" に設定します。

漢字のQRコードを読みますとベース・ステーション経由のシリアルデータが TeraTerm 画面 に改行されながら漢字も含めてバーコード

データが表示されます。以下の通りです。

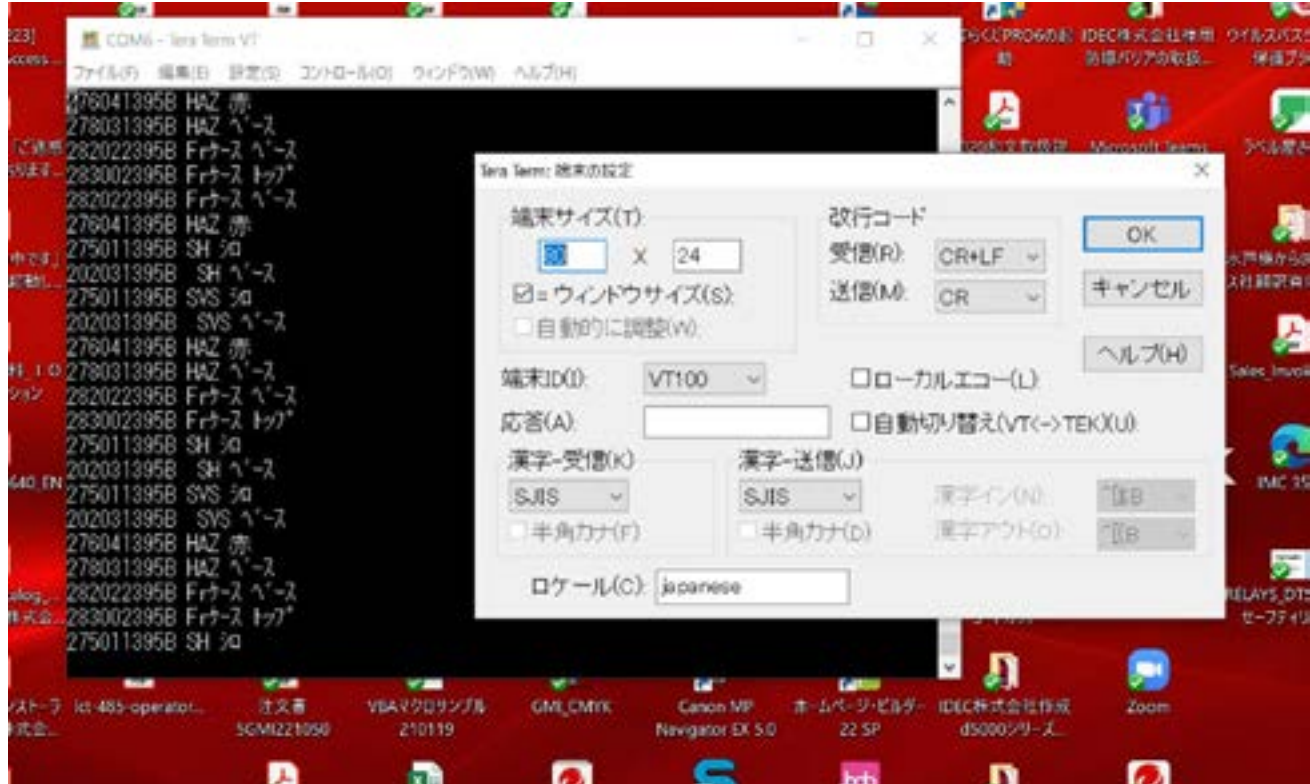

<span id="page-28-0"></span>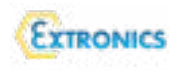

追補4 RS232 シリアル、データフレーム等々の設定

\* RS232 ケーブル使用しての通信の場合は Host Interface Quick Set の " RS232 Serial " のコード をスキャン、又は CAB1/ CAB2 ケーブルを使用ください。

SERIAL INTERFACE CONTROL シリアルインターフェースコントロール

● Suffix, Preamble, Postamble

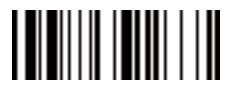

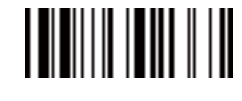

PROGRAM FOR THE PROGRAM FUNCTION OF THE PROGRAM FUNCTION OF THE PROGRAM CONTROL TO THE PROGRAM CONTROL OF THE PROGRAM CONTROL OF THE PROGRAM CONTROL OF THE PROGRAM CONTROL OF THE PROGRAM CONTROL OF THE PROGRAM CONTROL OF T

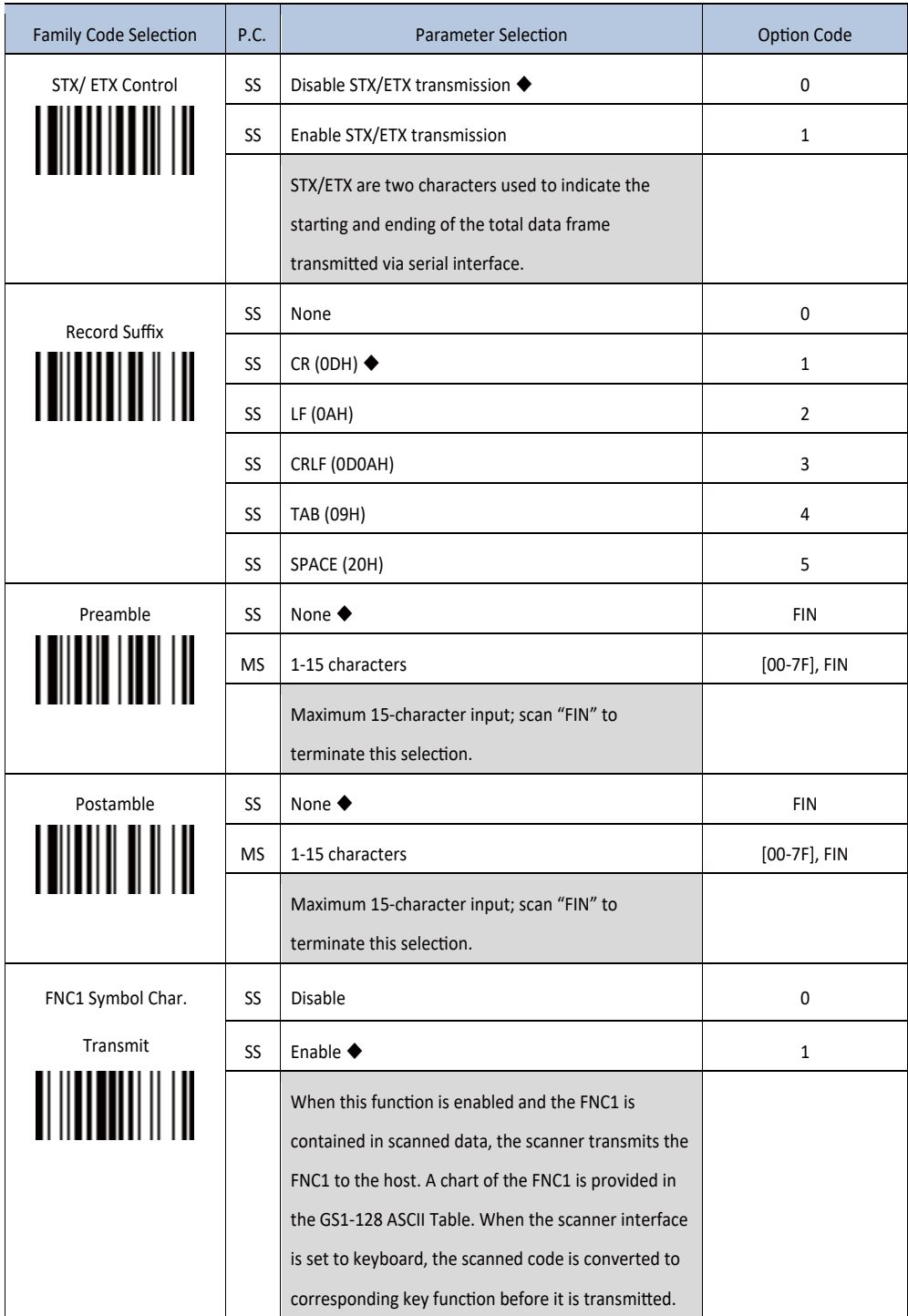

(記) ページ又は表中の◆マーキングは出荷時のデフォルト

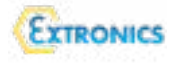

Serial Interface Message String (RS-232, USB COM) シリアルインターフェースメッセージのストリング

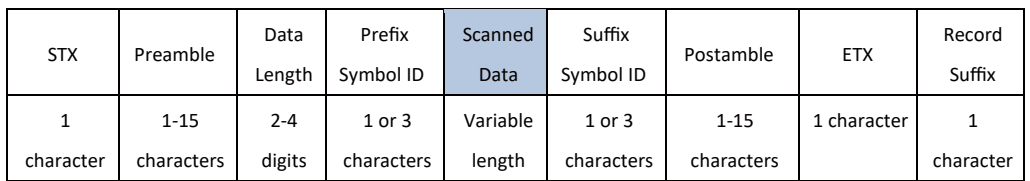

Response Time-out, Baud Rate( ボーレート)の設定

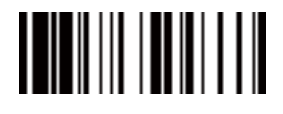

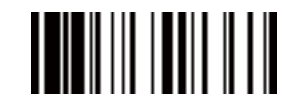

PROGRAM FOR THE PROGRAM FOR THE PROGRAM FOR THE PROGRAM FOR THE PROGRAM THAT A LIMIT OF THE PROGRAM THAT A LIMIT OF THE PROGRAM THAT A LIMIT OF THE PROGRAM THAT A LIMIT OF THE PROGRAM THAT A LIMIT OF THE PROGRAM THAT A LIM

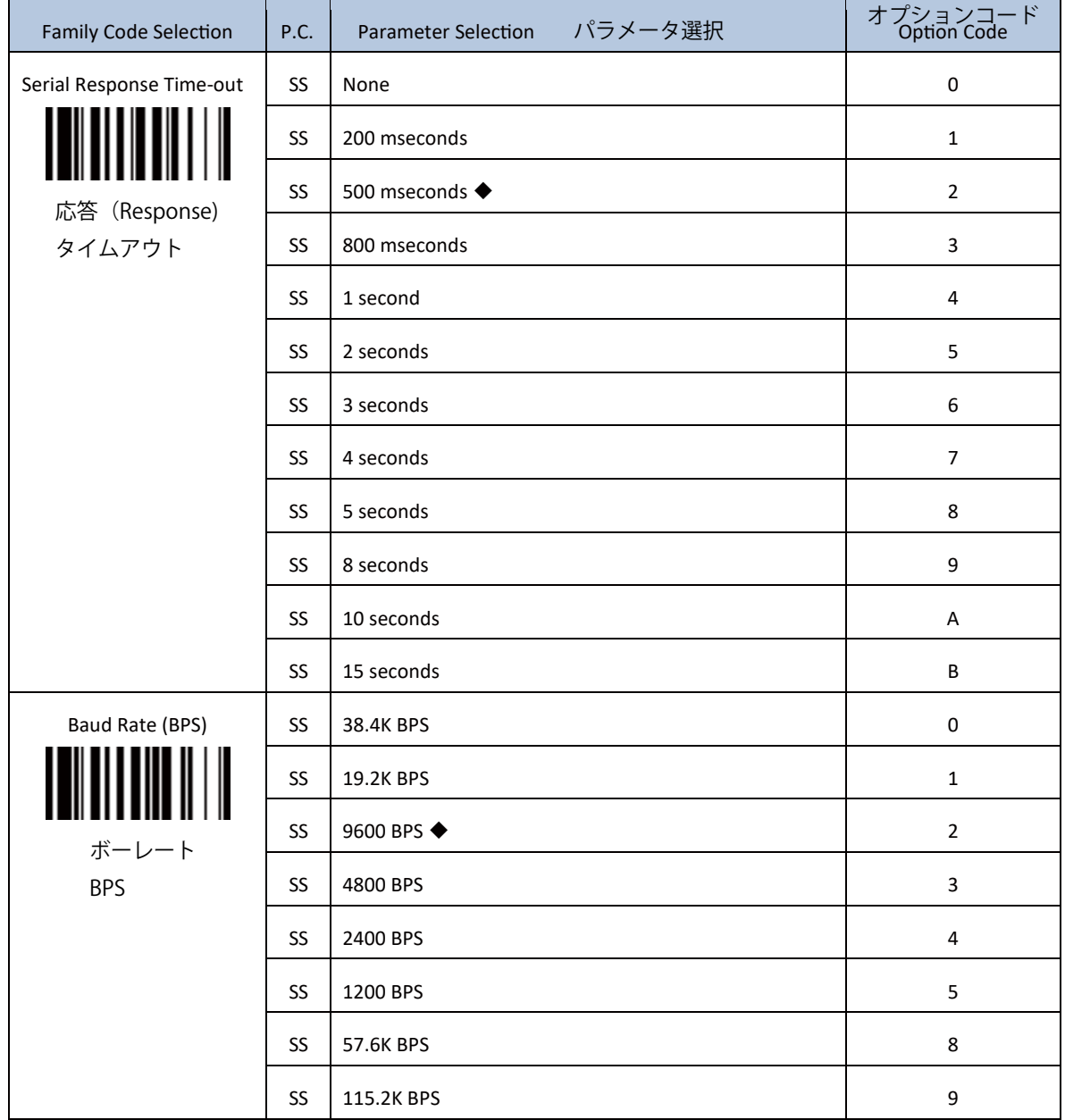

(記) ページ又は表中の◆マーキングは出荷時のデフォルト [目次に戻る](#page-1-0)

TEL 045-228-9447/fax045-228-8466 https://calextechnology.com/

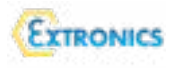

Data Frame データフレームの設定

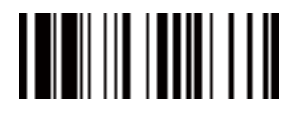

PROGRAM FOR THE PROGRAM CONTROL CONTROL CONTROL CONTROL CONTROL CONTROL CONTROL CONTROL CONTROL CONTROL CONTROL CONTROL CONTROL CONTROL CONTROL CONTROL CONTROL CONTROL CONTROL CONTROL CONTROL CONTROL CONTROL CONTROL CONTRO

 $\overline{\phantom{0}}$ 

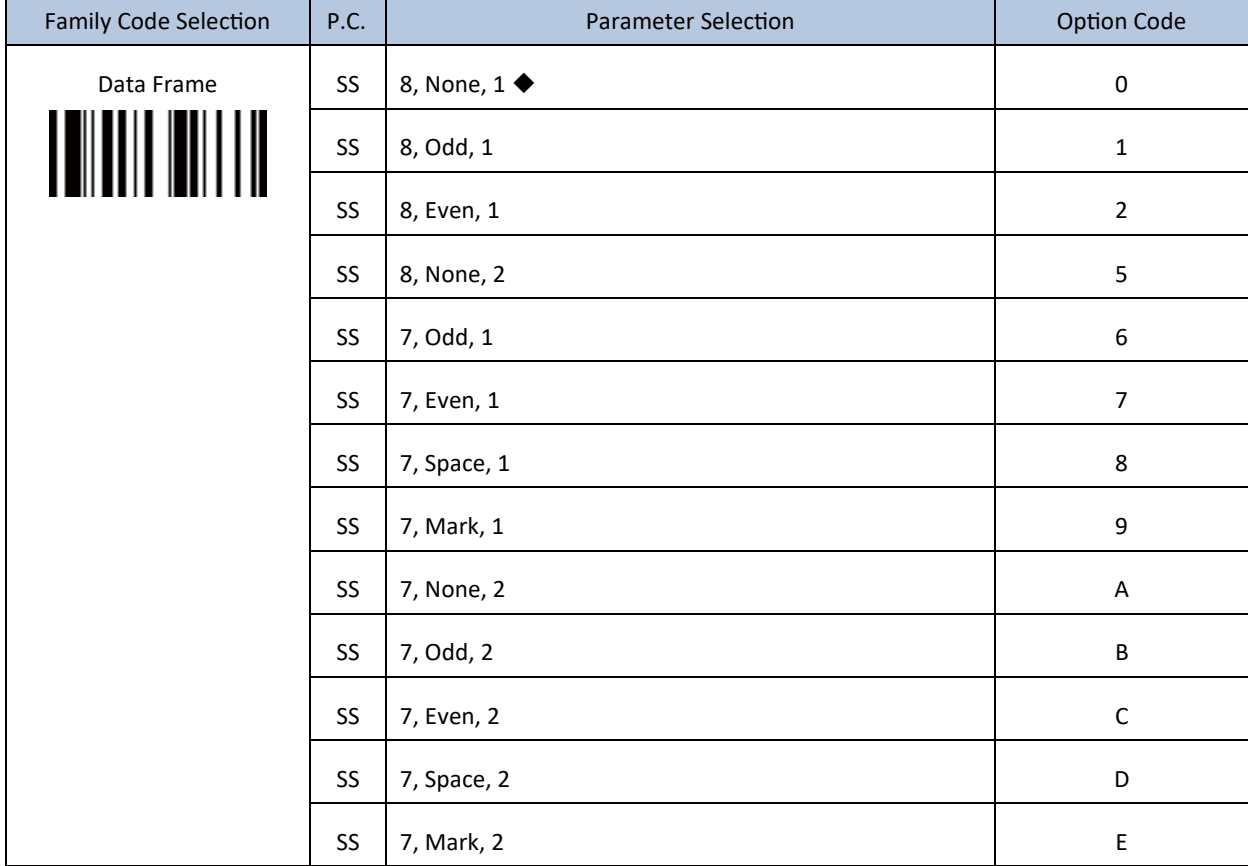

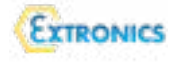

CALEX テクノロジー株式会社 〒 231-0002 神奈川県横浜市中区海岸 4-23、 マリンビル 6 階 TEL 045-228-9447/fax045-228-8466 https://calextechnology.com/

(記) ページ又は表中の◆マーキングは出荷時のデフォルト [目次に戻る](#page-1-0)